Guia do Usuário

© Copyright 2016 HP Development Company, L.P.

AMD é uma marca comercial da Advanced Micro Devices, Inc. Bluetooth é uma marca comercial de seu proprietário e utilizada sob licença pela HP Inc. Windows é uma marca comercial do grupo de empresas da Microsoft.

As informações contidas neste documento estão sujeitas a alterações sem aviso. As únicas garantias para produtos e serviços da HP são as estabelecidas nas declarações de garantia expressa que acompanham tais produtos e serviços. Nenhuma informação contida neste documento deve ser interpretada como uma garantia adicional. A HP não será responsável por erros técnicos ou editoriais nem por omissões contidos neste documento.

Primeira edição: dezembro de 2016

Número de peça do documento: 902320-201

#### **Aviso sobre o produto**

Este guia do usuário descreve os recursos comuns à maioria dos modelos. Alguns recursos podem não estar disponíveis em seu computador.

Nem todos os recursos estão disponíveis em todas as edições do Windows. Os sistemas podem exigir hardware, drivers e/ou software ou BIOS atualizados para proveito total da funcionalidade do Windows. Consulte <http://www.microsoft.com> para obter detalhes.

Para acessar os manuais ou guias do usuário mais recentes de seu produto, acesse [http://www.hp.com/support.](http://www.hp.com/support) Selecione **Encontre seu produto** e siga as instruções na tela.

#### **Termos do software**

Ao instalar, copiar, baixar ou usar de outra maneira qualquer produto de software préinstalado neste computador, você concorda em observar os termos do Contrato de Licença do Usuário Final HP (EULA). Caso você não aceite os termos da licença, a única solução será devolver o produto completo (hardware e software) e sem utilização dentro de 14 dias após a data de compra para obter o reembolso segundo a política do seu local de compra.

Para obter mais informações ou para solicitar o reembolso integral do valor do computador, entre em contato com o fornecedor.

## **Aviso sobre segurança**

**AVISO!** Para reduzir a possibilidade de danos devido a altas temperaturas ou superaquecimento do computador, não o coloque diretamente sobre o colo nem obstrua as aberturas de ventilação. Utilize o computador apenas em superfícies planas e duras. Não permita que uma outra superfície rígida, como a lateral de uma impressora opcional, ou uma superfície macia, como um travesseiro ou tapetes e roupas grossas, bloqueie as aberturas de ventilação. Além disso, não permita que o adaptador de CA entre em contato com a pele ou com superfícies macias, como travesseiros, tapetes ou roupas, durante a operação. O computador e o adaptador de CA estão em conformidade com os limites de temperatura para superfícies acessadas pelo usuário definidos pelo IEC 60950-1 (International Standard for Safety of Information Technology Equipment – Padrão Internacional de Segurança de Equipamentos de Tecnologia da Informação).

# **Conteúdo**

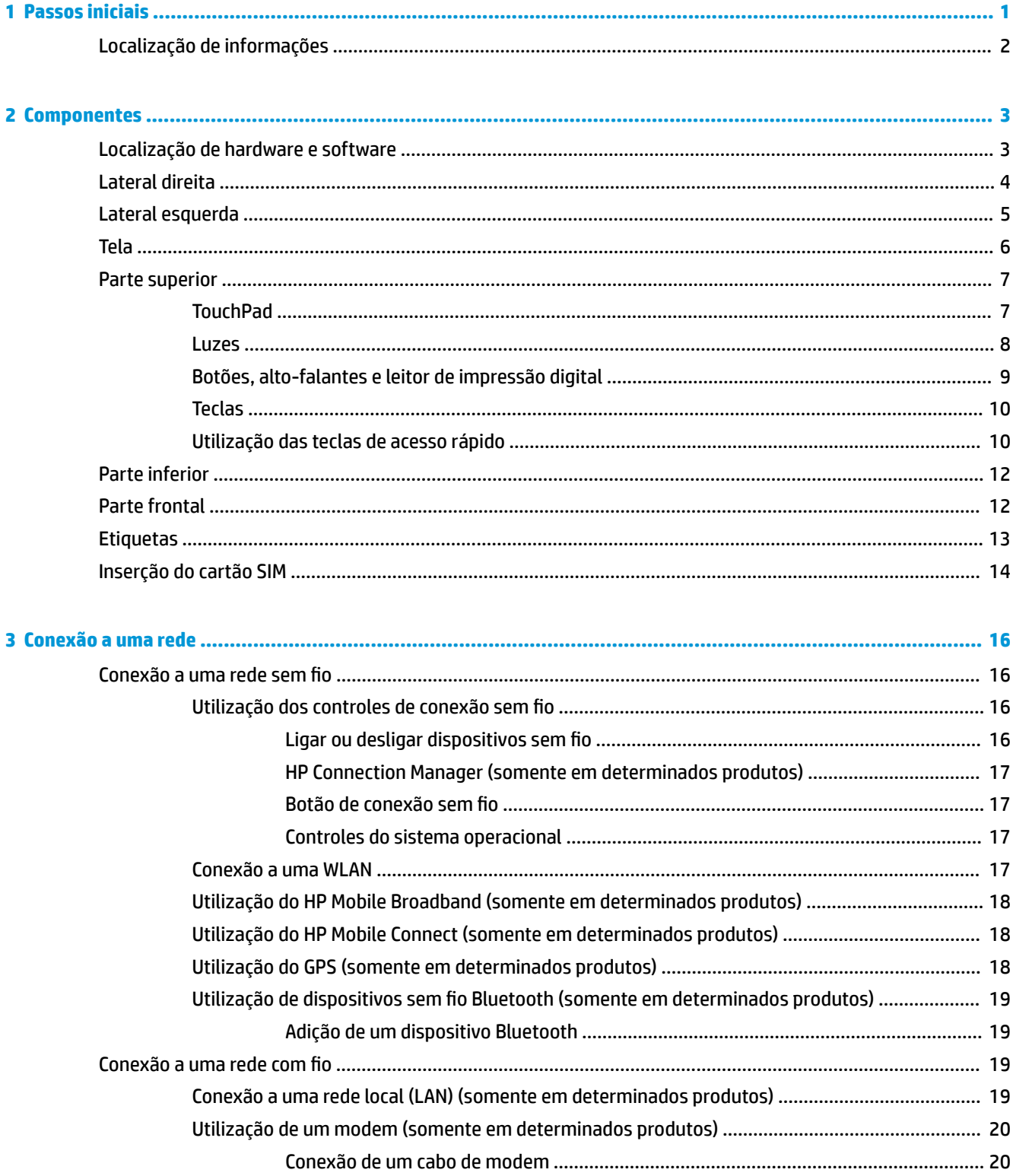

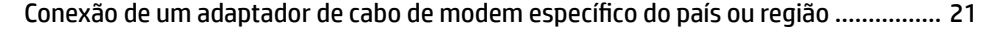

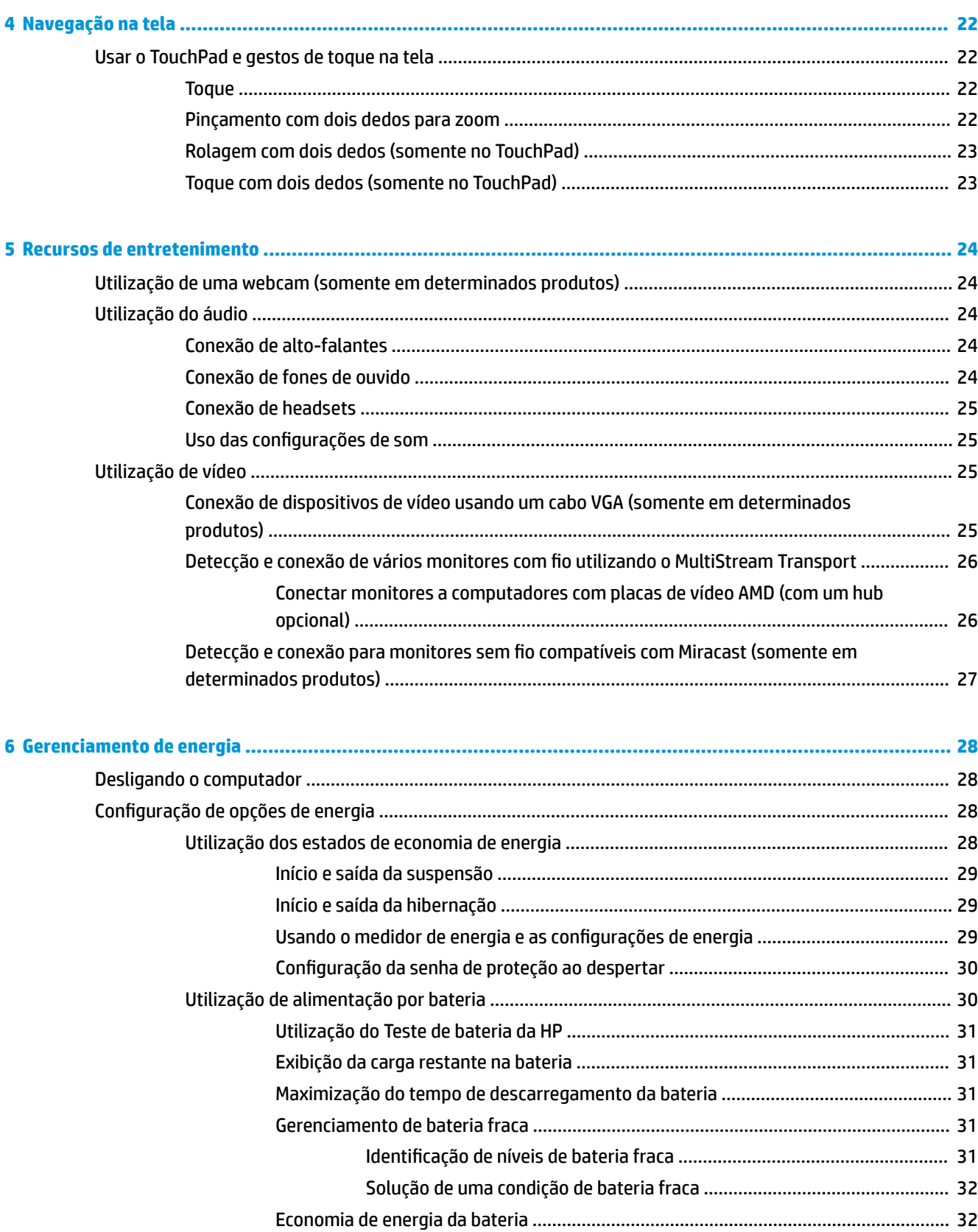

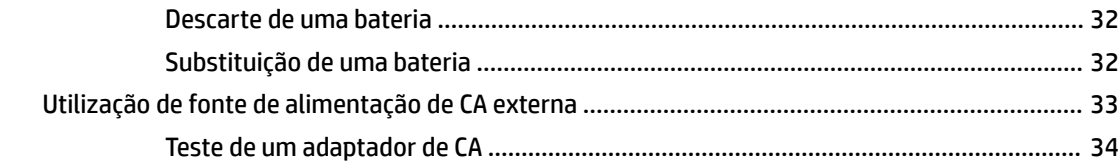

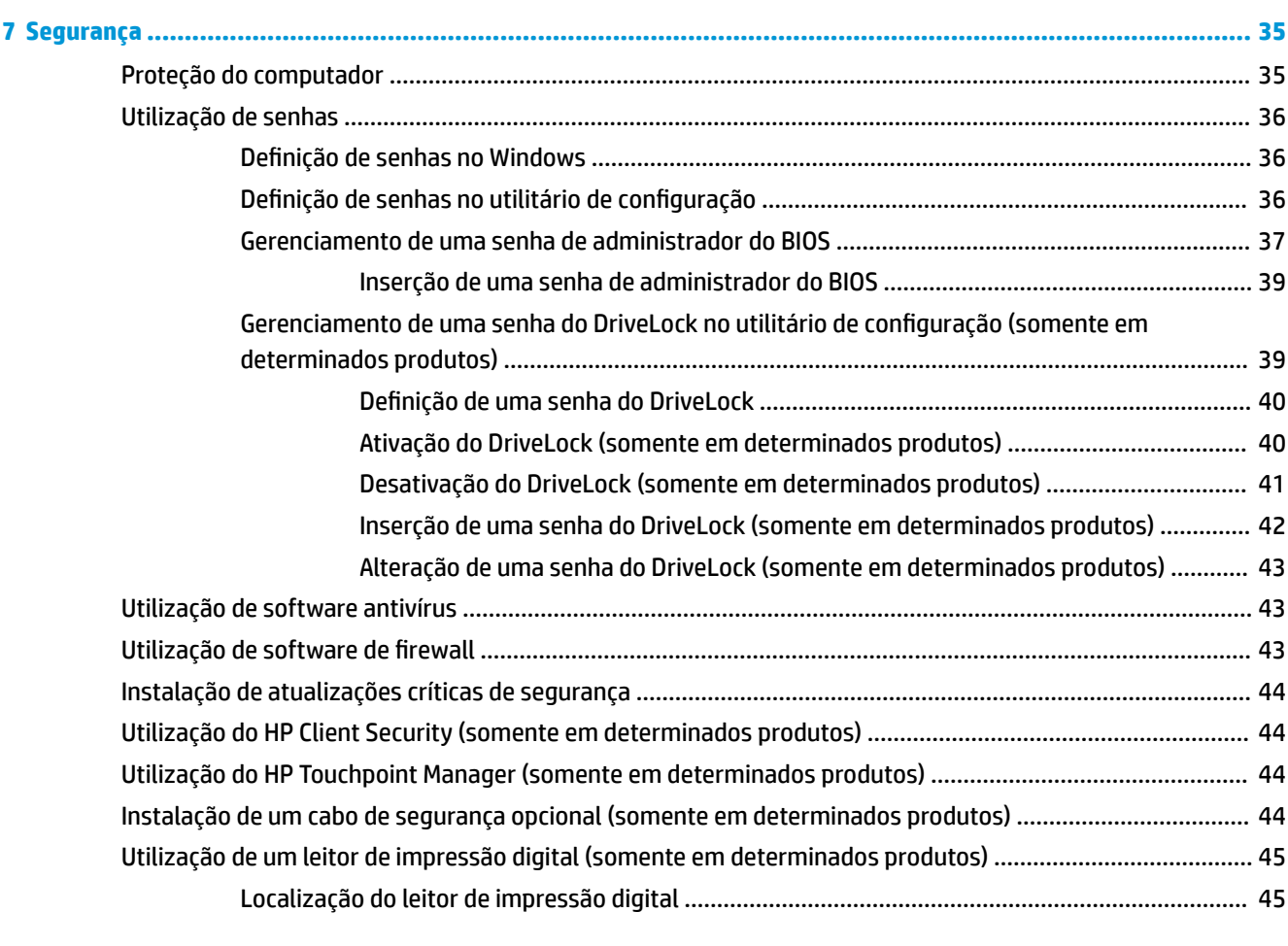

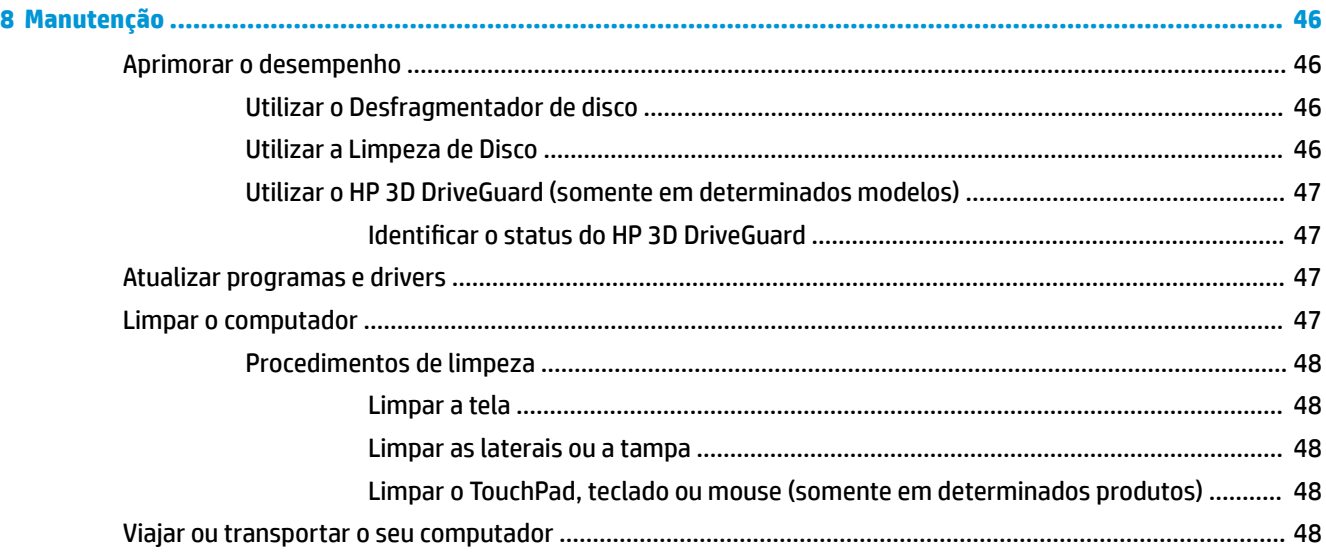

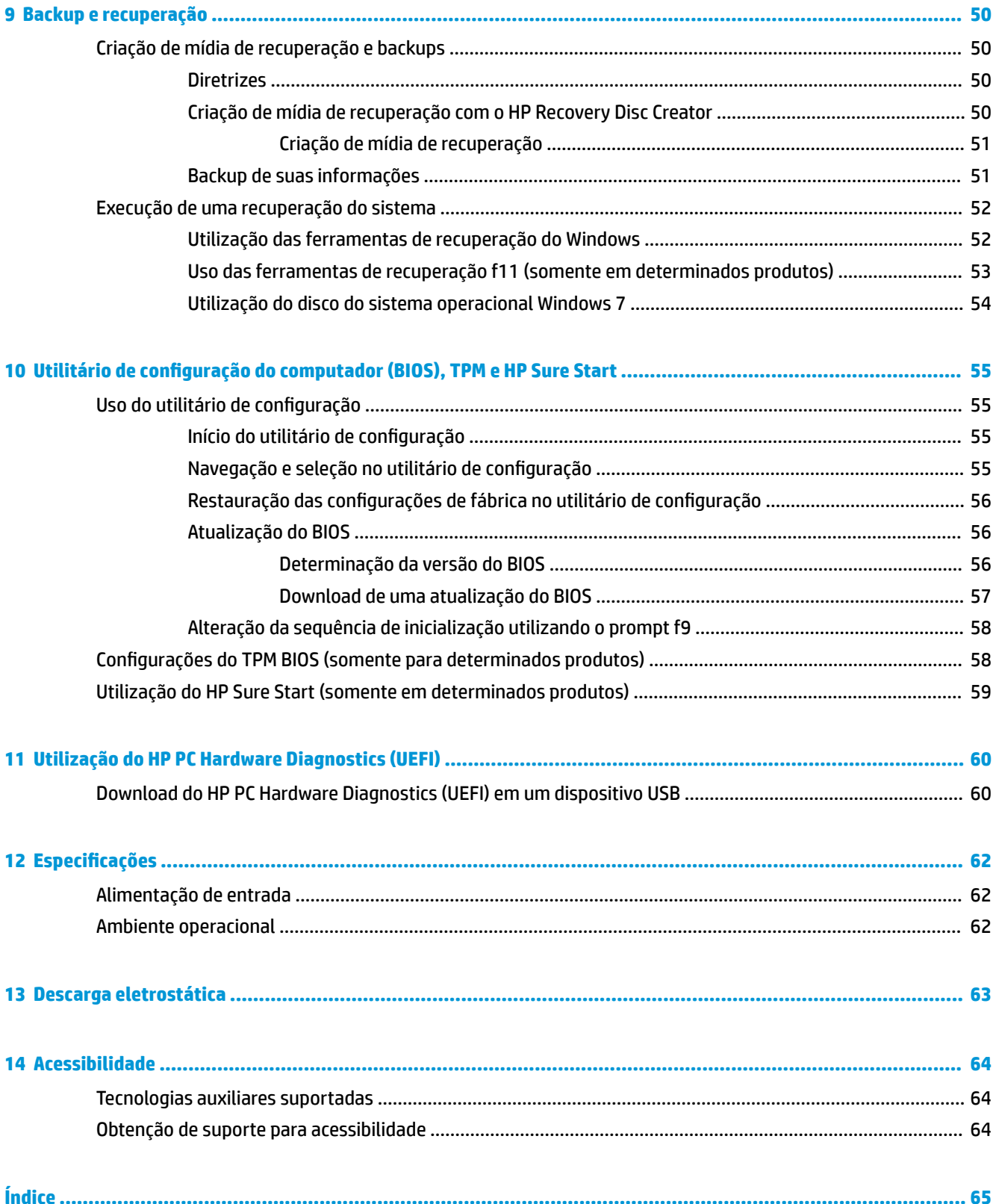

# <span id="page-8-0"></span>**1 Passos iniciais**

Após configurar e registrar o computador, recomendamos as etapas a seguir para obter o máximo de seu excelente investimento:

- **Conecte-se à Internet**: configure sua rede com ou sem fio de modo que seja possível se conectar à Internet. Para obter mais informações, consulte [Conexão a uma rede na página 16](#page-23-0).
- **Atualize seu software antivírus**: proteja seu computador contra danos causados por vírus. O software vem pré-instalado no computador. Para obter mais informações, consulte [Segurança na página 35](#page-42-0).
- **Conheça seu computador**: saiba mais sobre os recursos do computador. Consulte Componentes [na página 3](#page-10-0) e [Navegação na tela na página 22](#page-29-0) para obter informações adicionais.
- **Localize os softwares instalados**: acesse uma lista de produtos de software pré-instalados no computador.

Selecione **Iniciar > Todos os Programas**. Para obter detalhes sobre a utilização de software fornecido com o computador, consulte as instruções do fabricante, que podem ter sido fornecidas com o software ou disponibilizadas no site da web do fabricante.

● Faça backup da sua unidade de disco rígido criando discos de recuperação ou uma unidade flash de recuperação. Consulte [Backup e recuperação na página 50.](#page-57-0)

# <span id="page-9-0"></span>**Localização de informações**

Você já usou as *Instruções de Configuração* para ligar o computador e localizar este guia. Para localizar recursos que forneçam detalhes do produto, informações de "como fazer" e muito mais, use esta tabela.

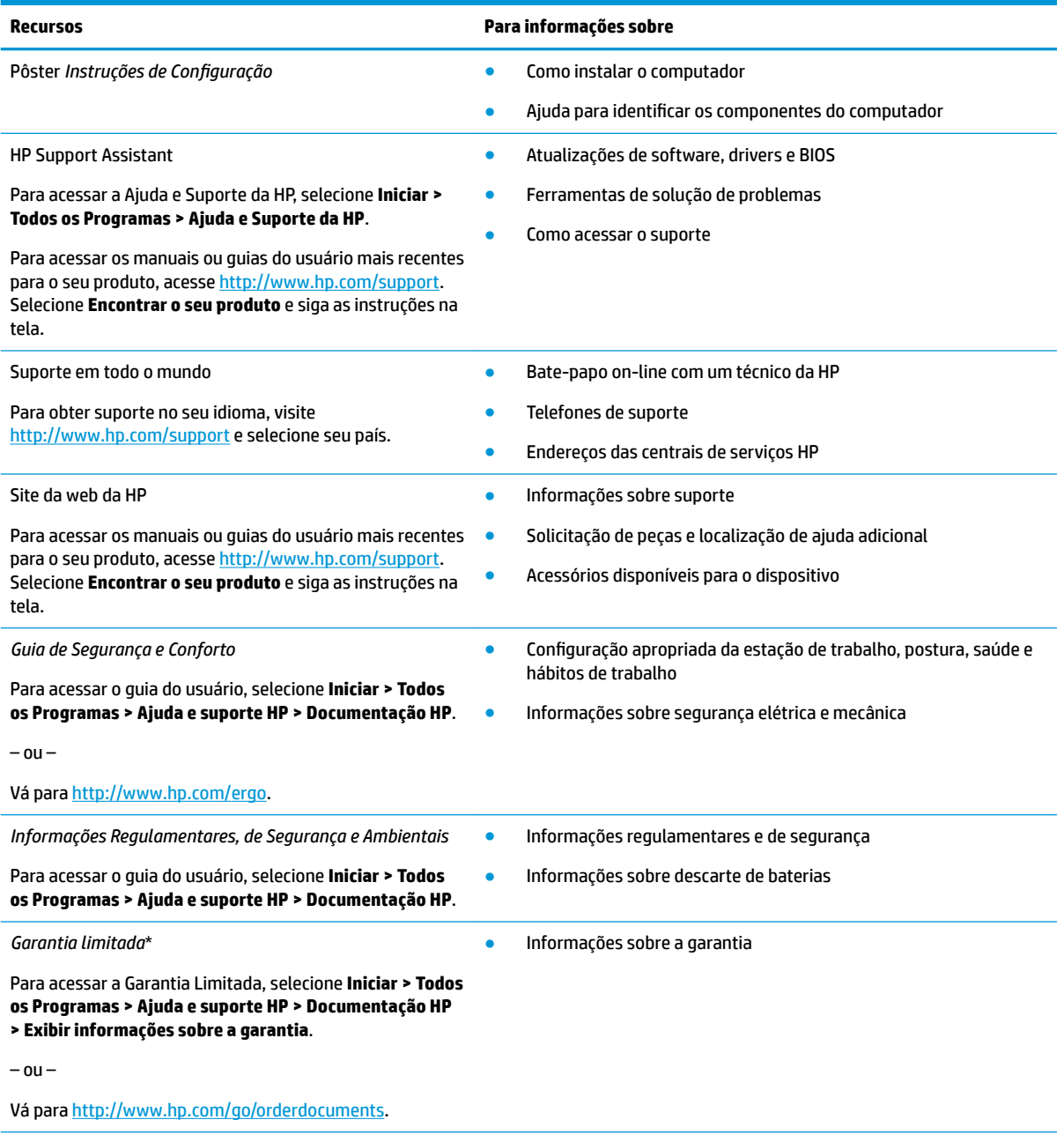

Você pode encontrar a sua Garantia Limitada HP junto dos guias do usuário do seu produto e/ou no CD/DVD fornecido na caixa. Em alguns países ou regiões, a HP pode fornecer uma versão impressa da garantia na caixa. Para países/regiões onde a garantia não é fornecida em formato impresso, você pode solicitar uma cópia impressa em [http://www.hp.com/go/orderdocuments.](http://www.hp.com/go/orderdocuments) Para produtos comprados na região da Ásia Pacífico, você pode escrever para a HP no endereço: PO Box 161, Kitchener Road Post Office, Singapore 912006. Inclua o nome do produto, além do seu nome, número de telefone e endereço postal.

# <span id="page-10-0"></span>**2 Componentes**

# **Localização de hardware e software**

Para ver uma lista de seu hardware instalado:

**▲** Selecione **Iniciar > Painel de Controle > Gerenciador de dispositivos**.

Para ver uma lista de seu software instalado:

**▲** Selecione **Iniciar > Todos os Programas**.

# <span id="page-11-0"></span>**Lateral direita**

i.

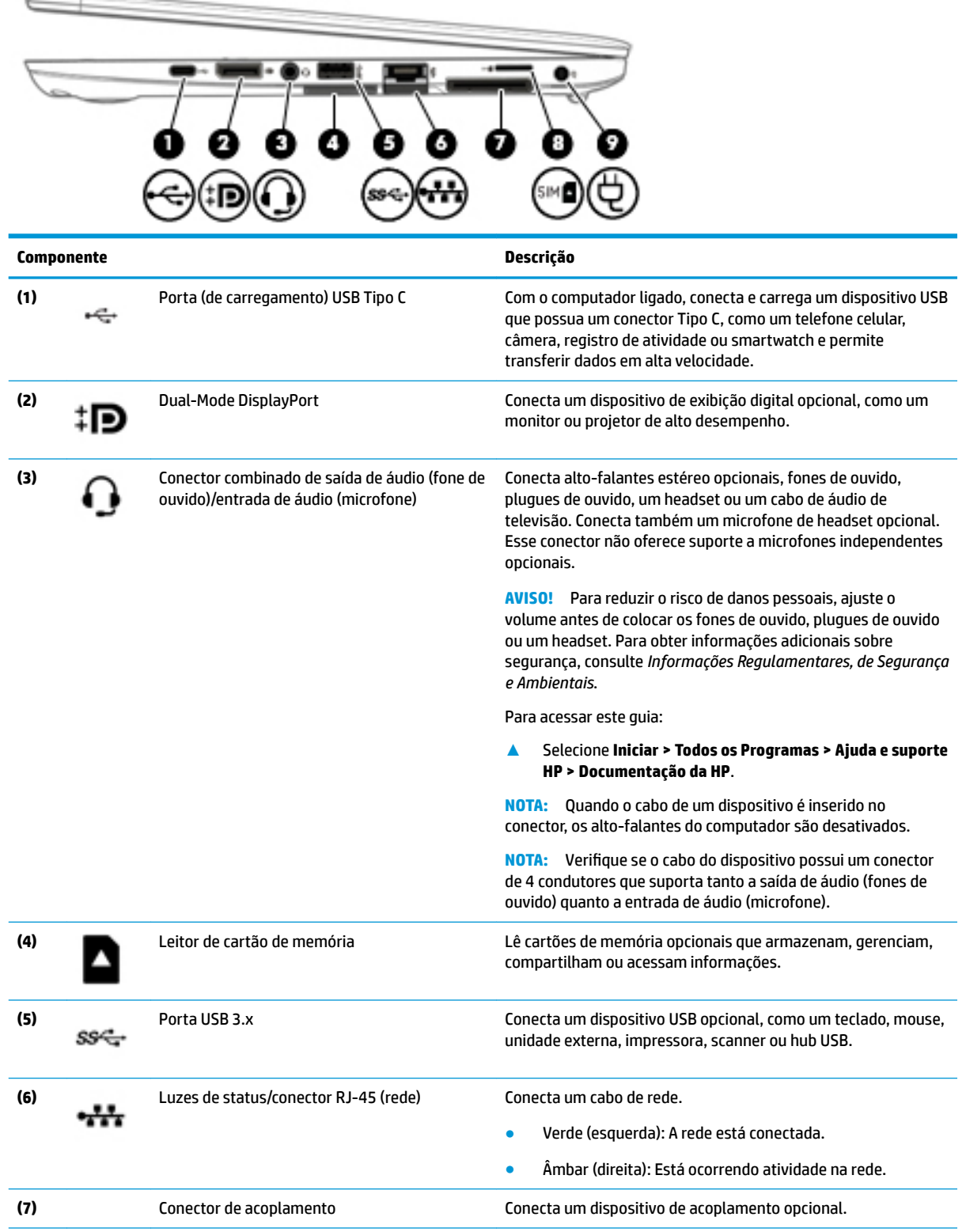

<span id="page-12-0"></span>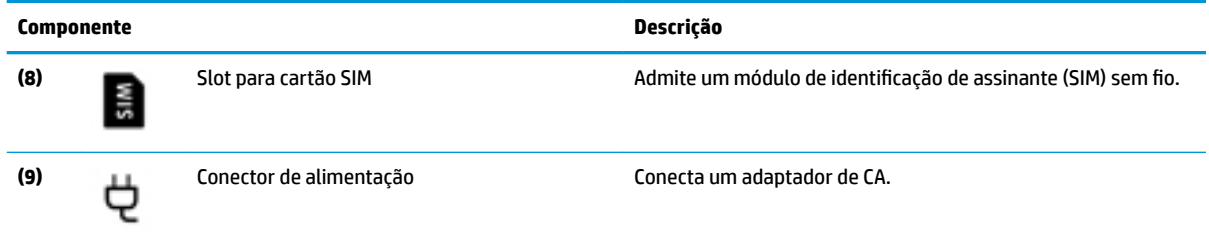

# **Lateral esquerda**

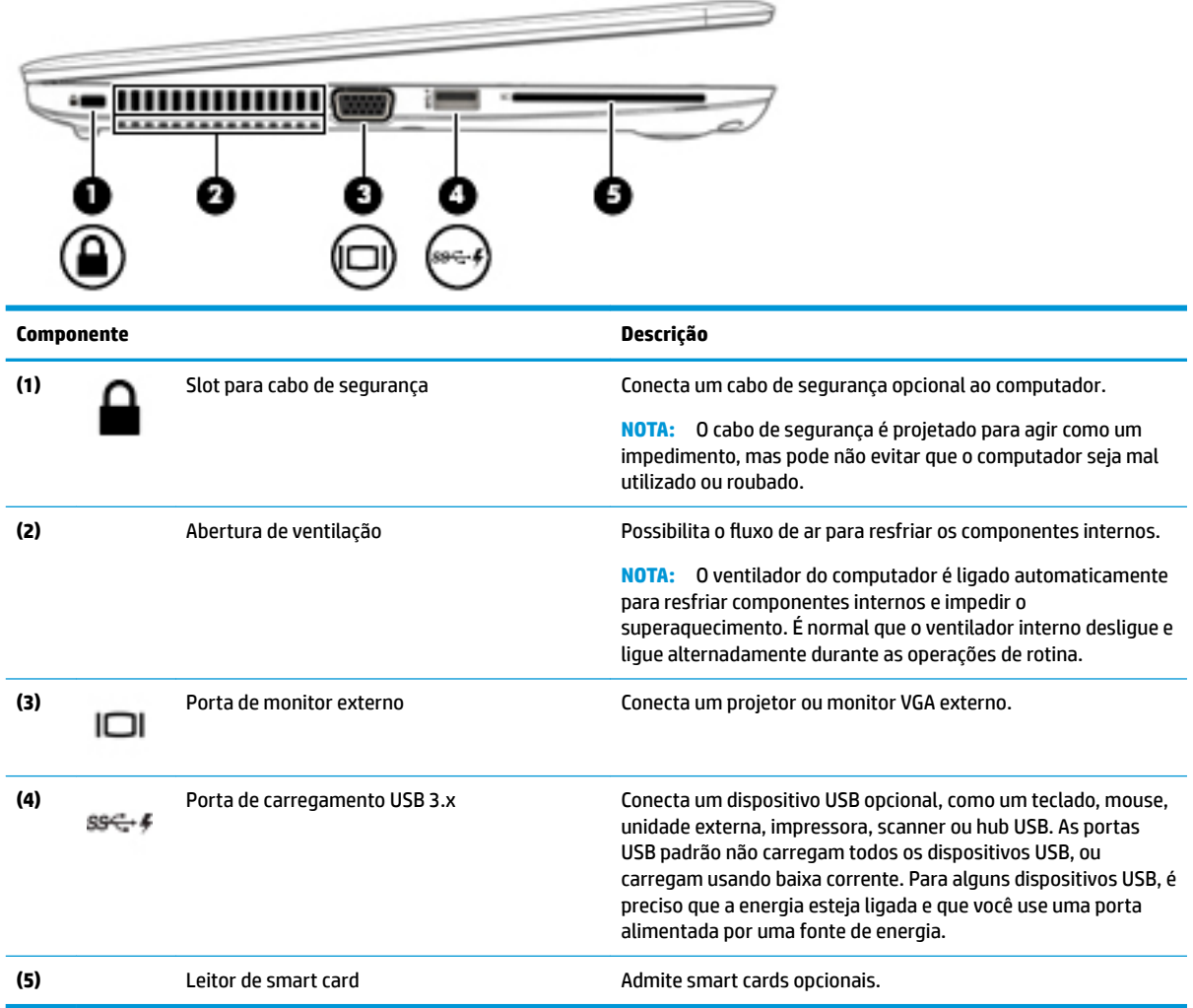

## <span id="page-13-0"></span>**Tela**

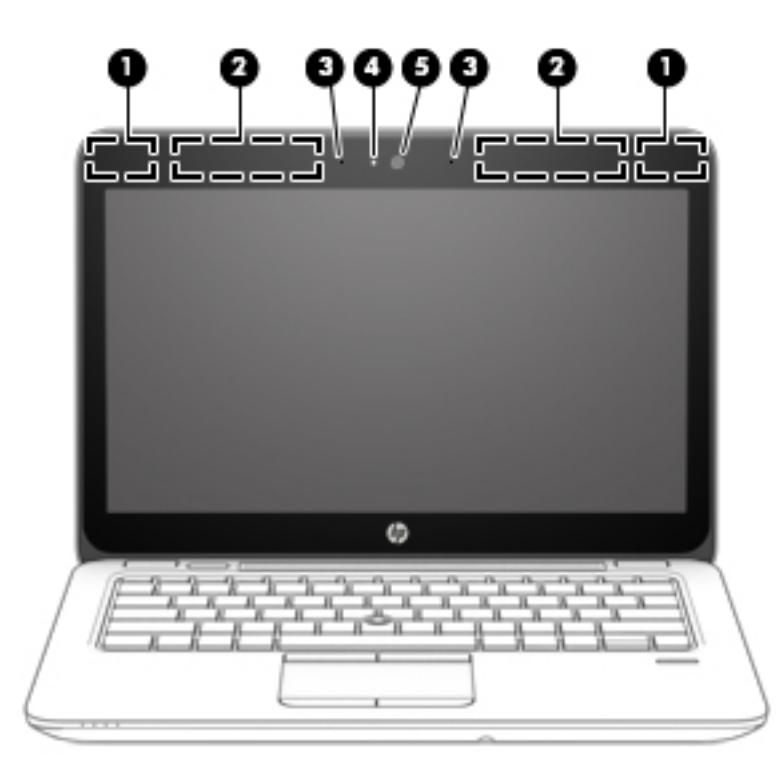

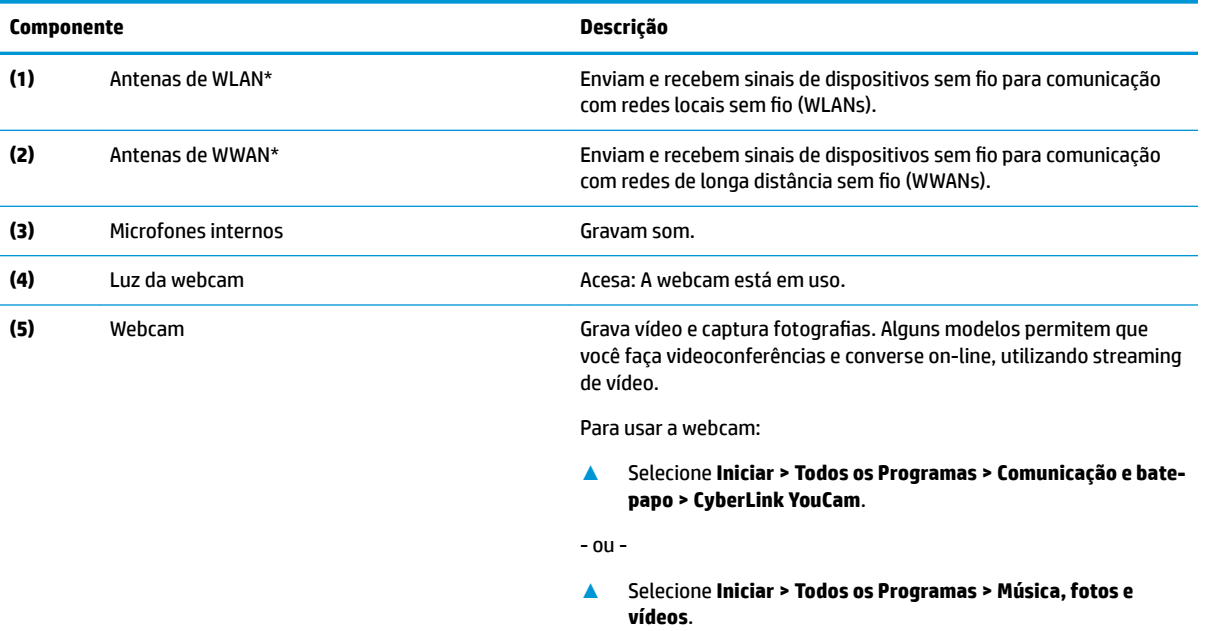

\*As antenas não são visíveis na parte externa do computador. Para obter uma transmissão ideal, mantenha as áreas imediatamente em torno das antenas livres de obstruções.

Para obter informações regulamentares sobre dispositivos sem fio, consulte a seção *Informações Regulamentares, de Segurança e Ambientais* aplicável a seu país ou região.

Para acessar este guia:

**▲** Selecione **Iniciar > Todos os Programas > Ajuda e suporte HP > Documentação da HP**.

# <span id="page-14-0"></span>**Parte superior**

## **TouchPad**

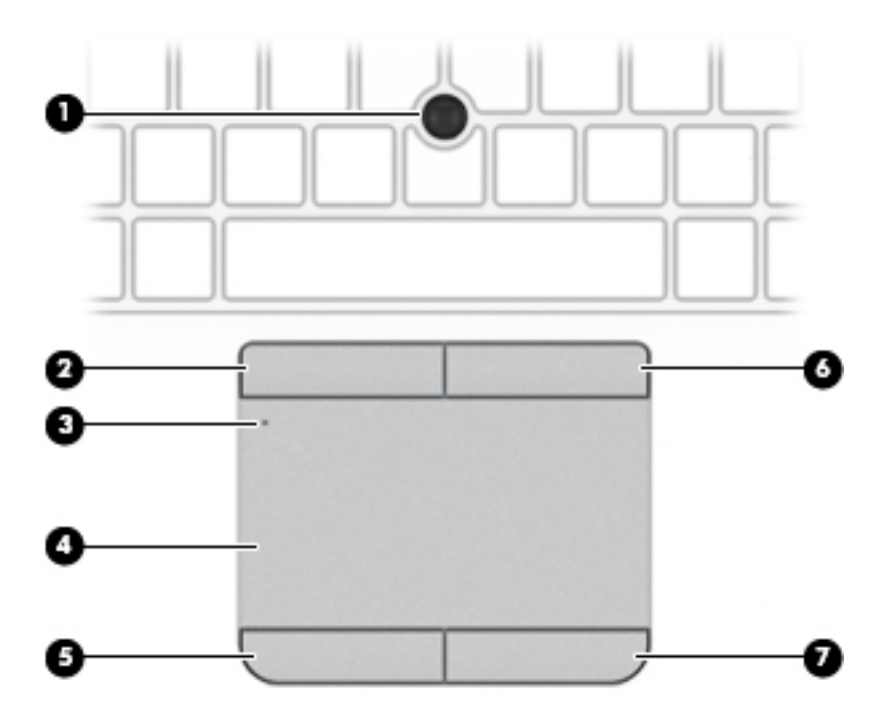

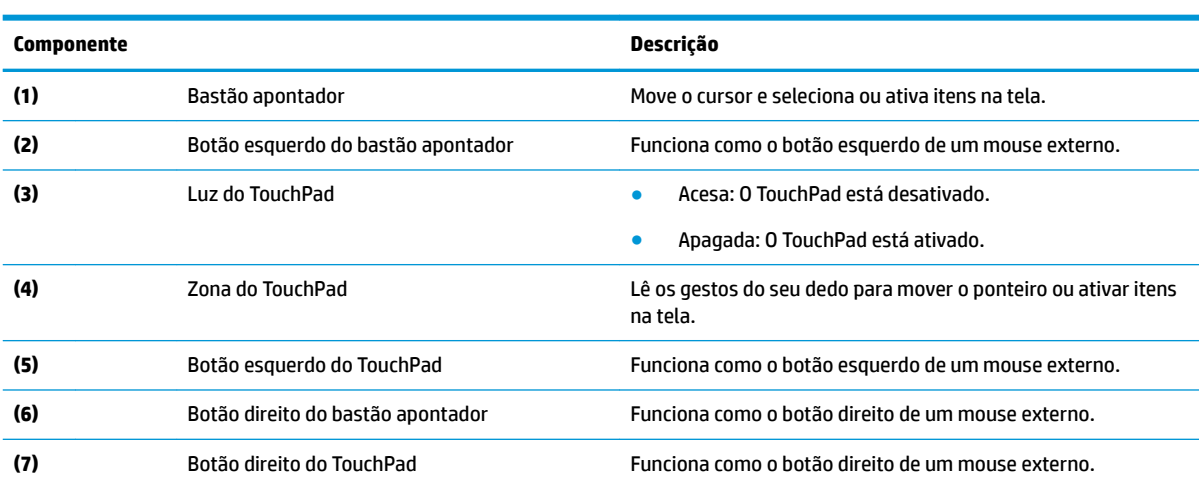

<span id="page-15-0"></span>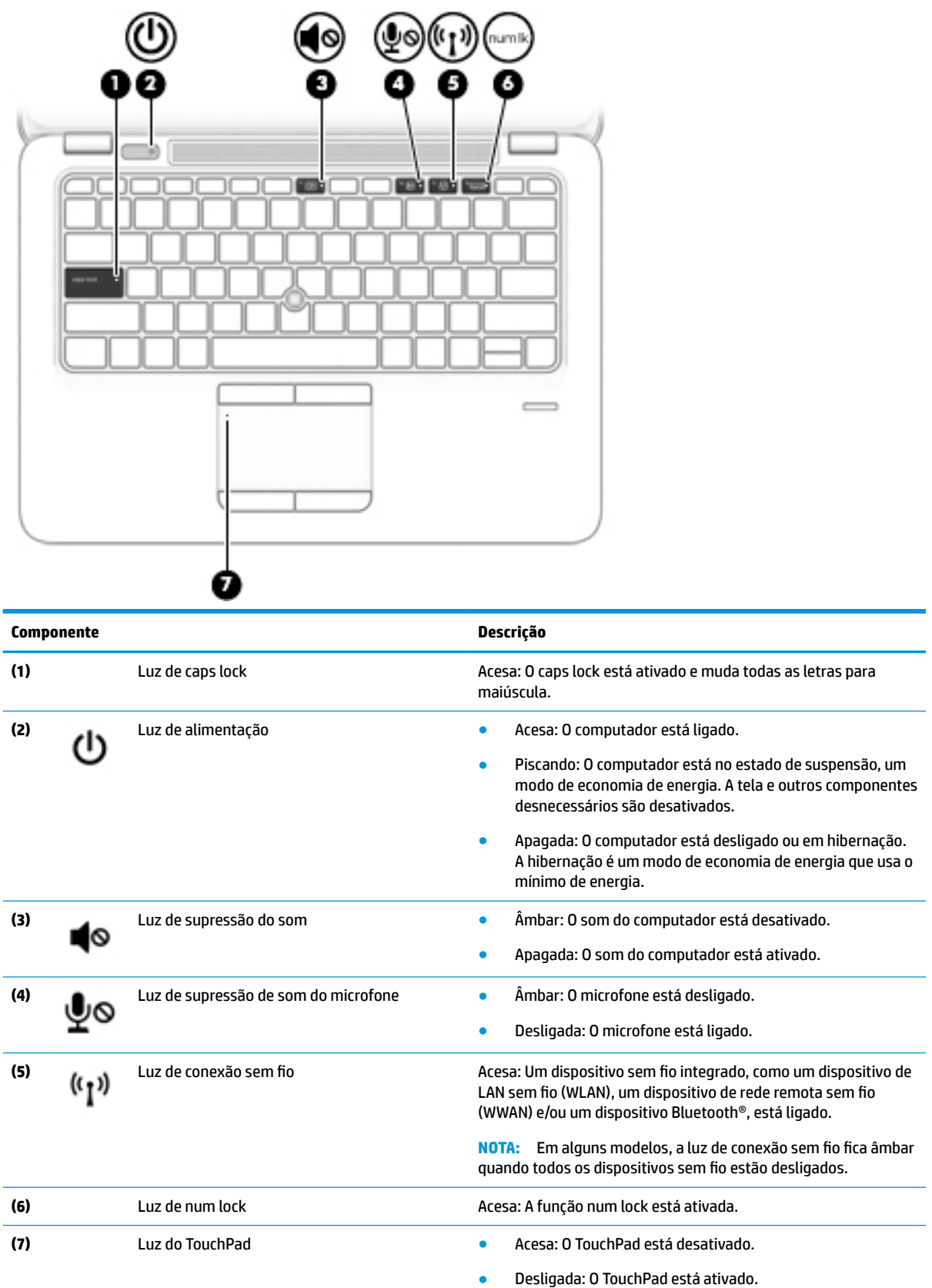

### <span id="page-16-0"></span>**Botões, alto-falantes e leitor de impressão digital**

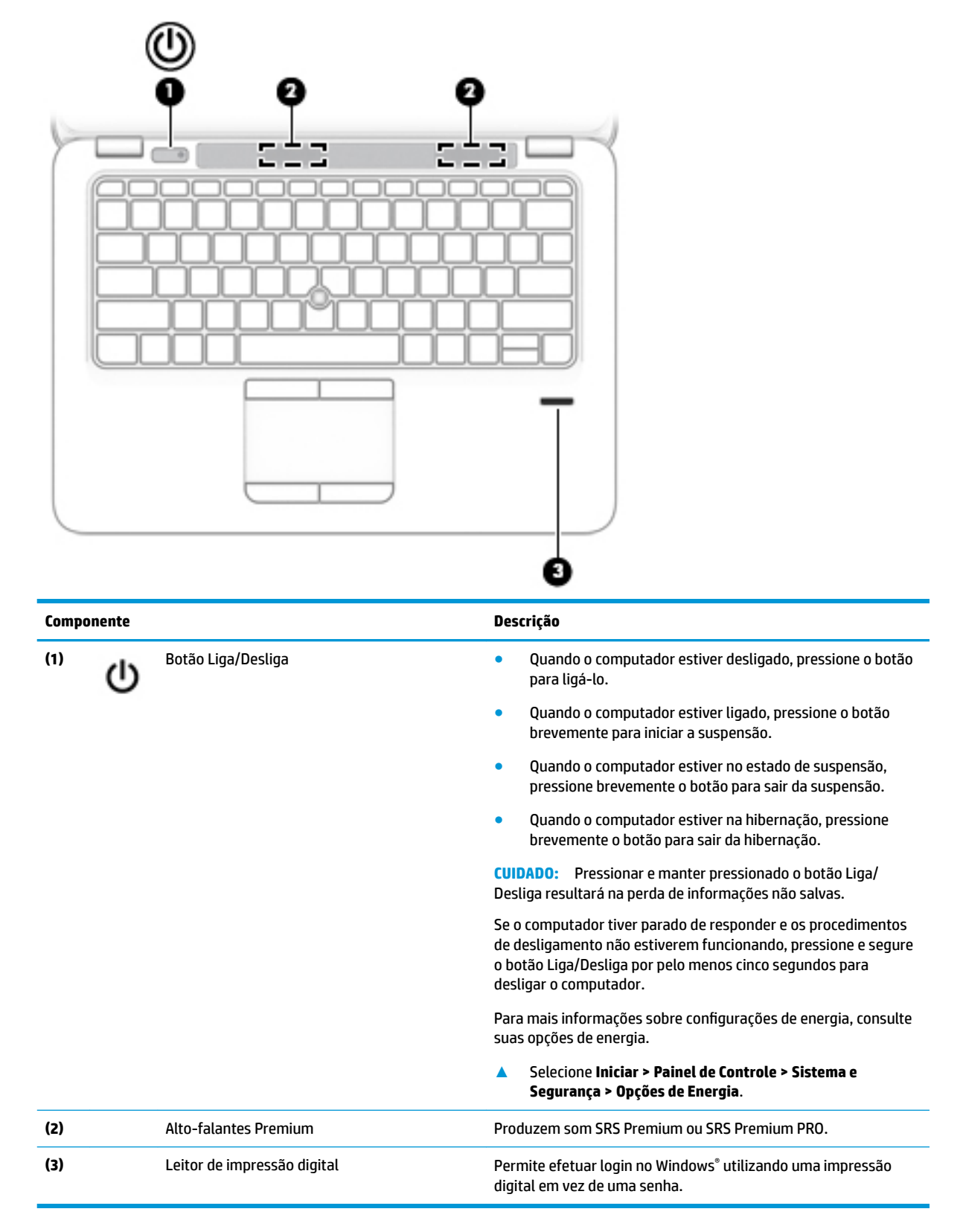

### <span id="page-17-0"></span>**Teclas**

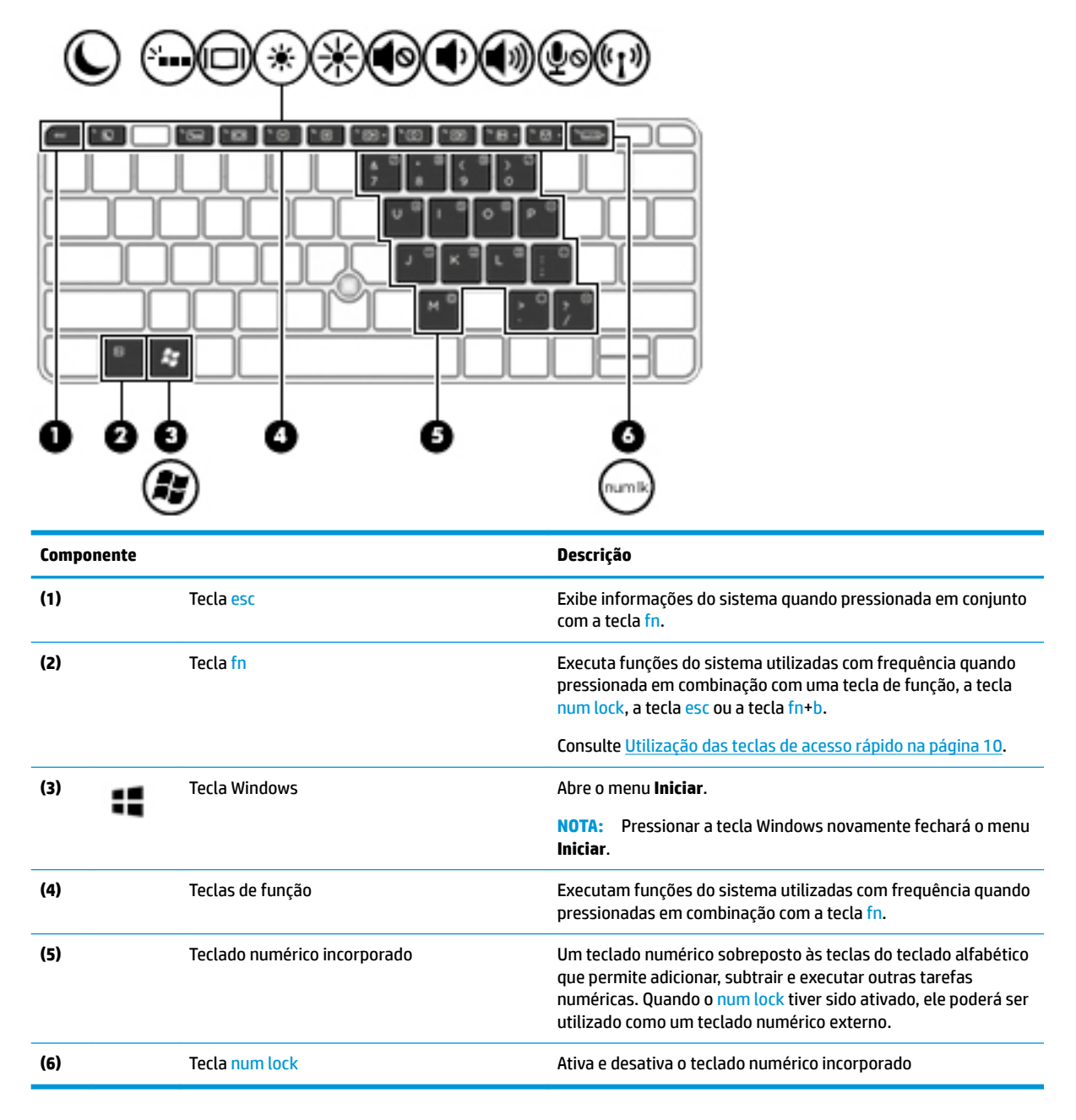

### **Utilização das teclas de acesso rápido**

Para usar uma tecla de acesso:

**▲** Pressione a tecla fn e, em seguida, pressione a tecla de função correta representada pelos ícones abaixo.

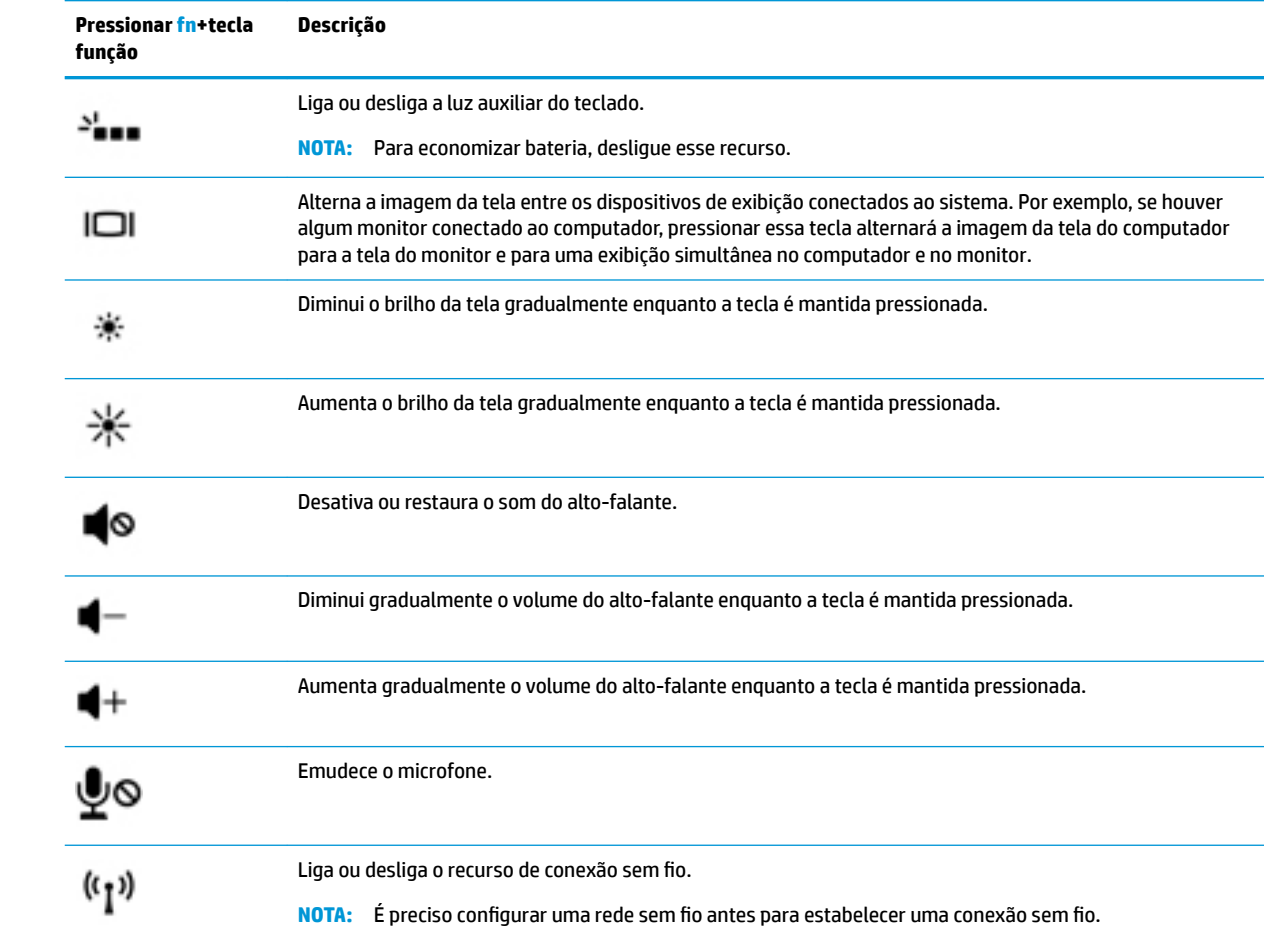

# <span id="page-19-0"></span>**Parte inferior**

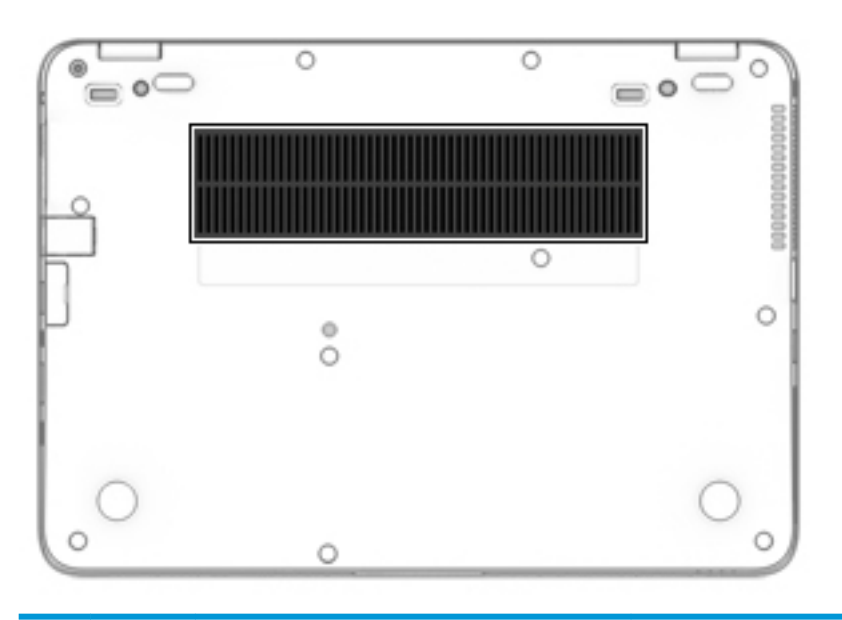

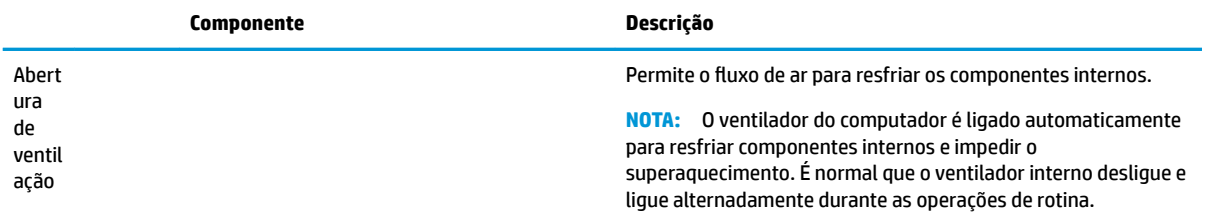

# **Parte frontal**

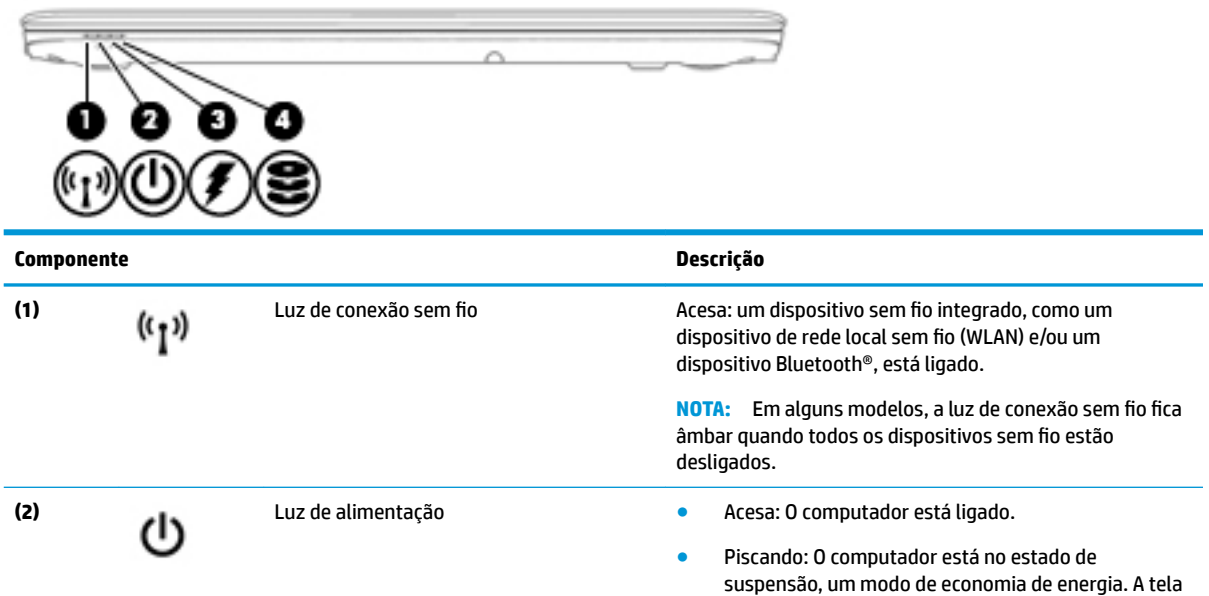

<span id="page-20-0"></span>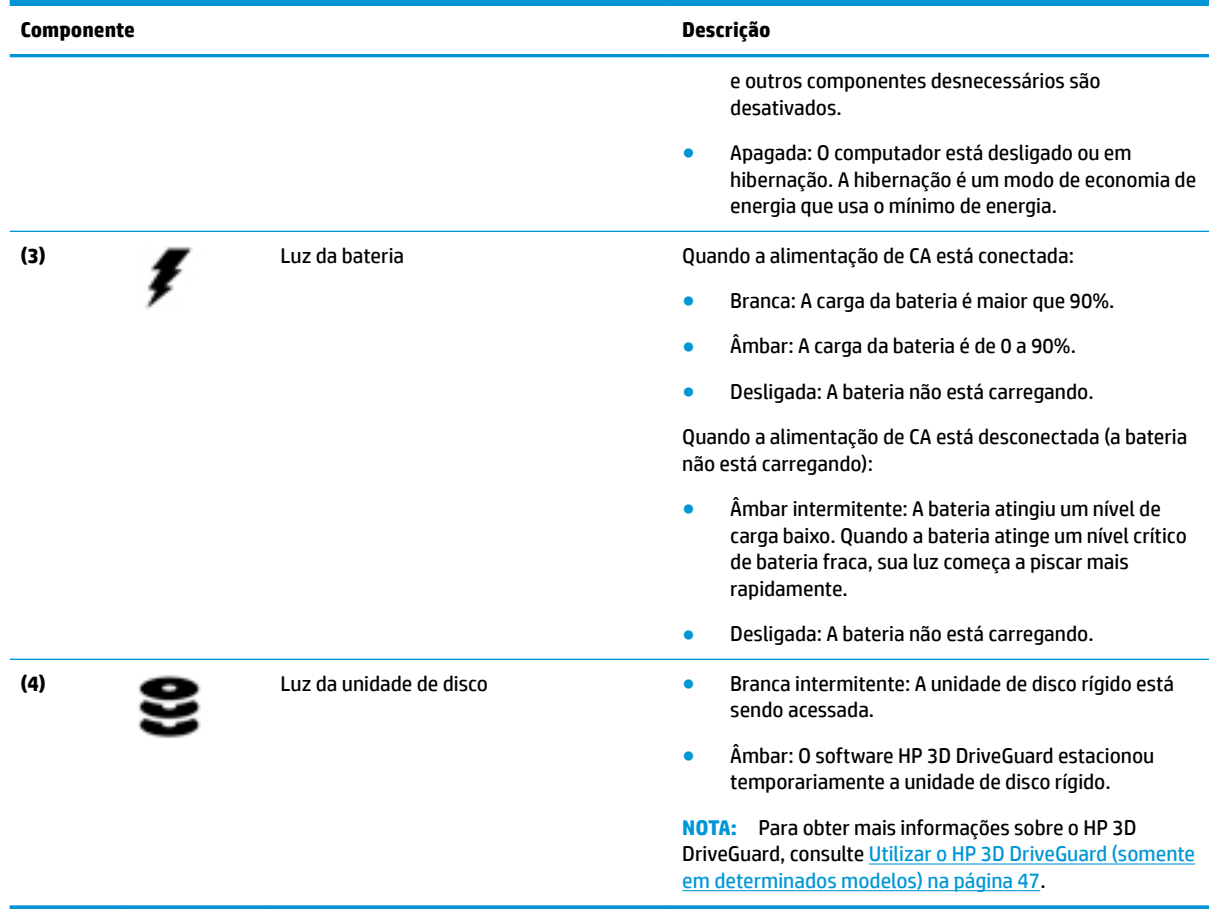

## **Etiquetas**

As etiquetas fixadas no computador fornecem informações que podem ser necessárias para a solução de problemas do sistema ou para levar o computador em viagem internacional.

**IMPORTANTE:** Verifique nos seguintes locais as etiquetas descritas nesta seção: parte inferior do computador, dentro do compartimento da bateria, sob a porta de manutenção ou na parte traseira do monitor.

Etiqueta de manutenção — Fornece informações importantes para identificar o seu computador. Quando entrar em contato com o suporte, o atendente provavelmente lhe solicitará o número de série e, possivelmente, o número do produto ou o número do modelo. Localize esses números antes de entrar em contato com o suporte.

Sua etiqueta de manutenção será parecida com um dos exemplos mostrados abaixo. Consulte a ilustração que melhor represente a etiqueta de manutenção do seu computador.

<span id="page-21-0"></span>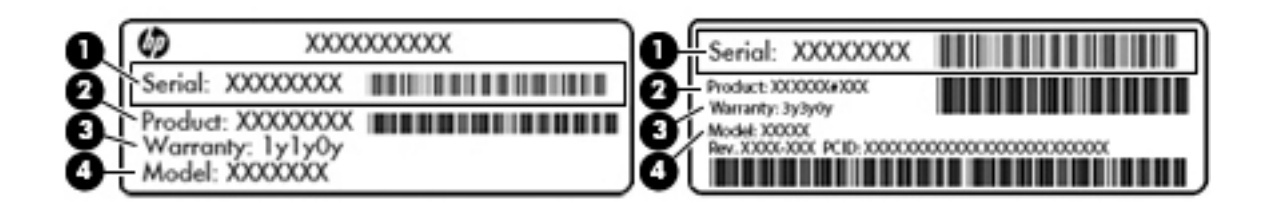

#### **Componente**

**(1)** Número de série **(2)** Número do produto **(3)** Período de garantia **(4)** Número do modelo (somente em determinados produtos)

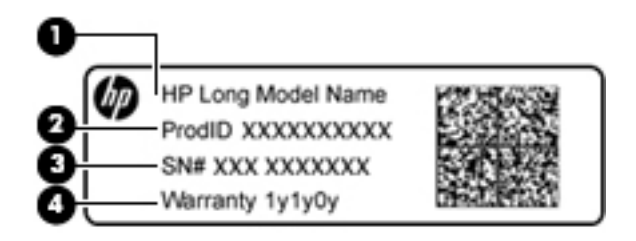

#### **Componente**

- **(1)** Nome do modelo (somente em determinados produtos)
- **(2)** Número do produto
- **(3)** Número de série
- **(4)** Período de garantia
- Etiqueta de regulamentação Fornece informações regulamentares sobre o computador.
- Etiqueta(s) de certificação de dispositivo sem fio: fornece(m) informações sobre dispositivos sem fio opcionais e as marcas aprovadas por alguns países ou regiões nos quais os dispositivos foram aprovado para uso.

## **Inserção do cartão SIM**

**CUIDADO:** Para evitar danos aos conectores, use mínima força ao inserir um cartão SIM.

Para inserir um cartão SIM, siga estas etapas:

**1.** Desligue o computador usando o comando Desligar.

- **2.** Insira o cartão SIM no slot para cartão SIM e, em seguida, empurre-o até ficar encaixado firmemente.
	- **NOTA:** O cartão SIM do seu computador pode ter aparência ligeiramente diferente da ilustração desta seção.
	- **WE NOTA:** Veja a imagem na lateral do computador para determinar como o cartão SIM deve ser inserido.

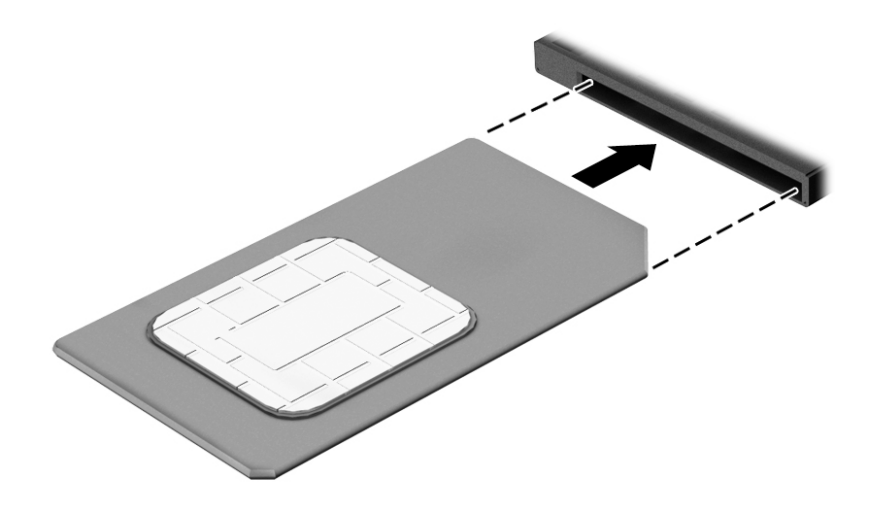

Para remover um cartão SIM, pressione o cartão SIM e remova-o do slot.

# <span id="page-23-0"></span>**3 Conexão a uma rede**

Seu computador pode viajar com você para qualquer lugar. Até mesmo em casa, você pode explorar o mundo e ter acesso a informações de milhões de sites usando seu computador e uma conexão de rede com ou sem fio. Este capítulo ajudará você a se conectar a esse mundo.

## **Conexão a uma rede sem Ƭo**

A tecnologia sem fio transfere dados através de ondas de rádio em vez de fios. Seu computador pode vir equipado com um ou mais dos seguintes dispositivos sem fio

- Dispositivo WLAN (rede local sem fio) conecta o computador a redes locais sem fio (geralmente chamadas de redes Wi-Fi, LAN sem fio ou WLAN) em escritórios corporativos, residência e locais públicos, como aeroportos, restaurantes, cafés, hotéis e universidades. Em uma WLAN, o dispositivo móvel sem fio do computador se comunica com um roteador sem fio ou um ponto de acesso sem fio.
- Módulo HP Mobile Broadband (somente em determinados modelos): um dispositivo de rede sem fio de longa distância (WWAN) que oferece conectividade sem fio para uma área muito mais ampla. As operadoras de rede móvel instalam estações-base (semelhantes a torres de telefonia celular) em grandes áreas, fornecendo cobertura eficiente em todos os estados, regiões ou mesmo países inteiros.
- Dispositivo Bluetooth®: cria uma rede pessoal (PAN) para conectar a outros dispositivos com Bluetooth, como computadores, telefones, impressoras, headsets, alto-falantes e câmeras. Em uma PAN, cada dispositivo se comunica diretamente com os outros, e os dispositivos devem estar relativamente próximos — geralmente a 10 m de distância um do outro.

Para obter mais informações sobre a tecnologia sem fio, consulte as informações e os links de sites fornecidos na Ajuda e Suporte. Para acessar a Ajuda e Suporte, selecione **Iniciar > Ajuda e Suporte**.

#### **Utilização dos controles de conexão sem Ƭo**

É possível controlar os dispositivos sem fio em seu computador utilizando os seguintes recursos:

- O botão de conexão sem fio, o interruptor de conexão sem fio ou a tecla de conexão sem fio (chamada neste guia de botão de conexão sem fio).
- Controles do sistema operacional

#### **Ligar ou desligar dispositivos sem Ƭo**

Você pode usar o botão de conexão sem fio ou o HP Connection Manager (somente em determinados modelos) para ativar e desativar dispositivos sem fio.

**X** NOTA: O computador pode ter um botão ou um interruptor de conexão sem fio, ou ainda uma tecla de conexão sem fio no teclado. O termo botão de conexão sem fio é usado neste guia em referência a todos os tipos de controles de conexão sem fio.

Para desligar dispositivos sem fio usando o HP Connection Manager:

▲ Clique com o botão direito no ícone do **HP Connection Manager** na área de notificação, no lado direito da barra de tarefas, e depois clique no botão Liga/Desliga ao lado do dispositivo desejado.

- ou -

Selecione **Iniciar > Todos os Programas > Produtividade e Ferramentas > HP Connection Manager** e clique no botão Liga/Desliga próximo ao dispositivo desejado.

#### <span id="page-24-0"></span>**HP Connection Manager (somente em determinados produtos)**

O HP Connection Manager oferece um ponto central para gerenciamento de seus dispositivos sem fio, uma interface de conexão com a Internet usando o HP Mobile Broadband e uma interface para o envio e a recepção de mensagens de texto (SMS). O HP Connection Manager permite o gerenciamento dos seguintes dispositivos:

- Rede local sem fio (WLAN)/Wi-Fi
- Rede sem fio de longa distância (WWAN)/HP Mobile Broadband
- **Bluetooth**

O HP Connection Manager fornece informações e notificações sobre o status da conexão, o status da energia, detalhes do cartão SIM e mensagens SMS. As informações e notificações de status são apresentadas na área de notificação, na extremidade direita da barra de tarefas.

Para abrir o HP Connection Manager:

**▲** Clique no ícone **HP Connection Manager** na barra de tarefas.

- ou -

#### Selecione **Iniciar > Todos os Programas > Produtividade e Ferramentas > HP Connection Manager**.

Para obter mais informações, consulte a Ajuda do software HP Connection Manager.

#### **Botão de conexão sem Ƭo**

Seu computador talvez tenha um botão de conexão sem fio, um ou mais dispositivos sem fio e uma ou duas luzes de conexão sem fio. Todos os dispositivos sem fio em seu computador vêm ativados de fábrica.

A luz de conexão sem fio indica o estado geral de energia de seus dispositivos sem fio, e não o estado de dispositivos individuais.

#### **Controles do sistema operacional**

A Central de Rede e Compartilhamento permite configurar uma conexão ou rede, conectar-se a uma rede, gerenciar redes sem fio e diagnosticar e reparar problemas de rede.

Para usar os controles do sistema operacional:

#### **▲** Selecione **Iniciar > Painel de Controle > Rede e Internet > Central de Rede e Compartilhamento**.

Para obter mais informações, acesse a Ajuda e Suporte selecionando **Iniciar > Ajuda e Suporte**.

#### **Conexão a uma WLAN**

**X** NOTA: Quando você estiver configurando o acesso à Internet em sua casa, será necessário estabelecer uma conta com um provedor de serviços de Internet (ISP). Para contratar um serviço de Internet e adquirir um modem, entre em contato com um ISP local. O ISP o ajudará a configurar o modem, instalar um cabo de rede para conectar seu computador sem fio ao modem e testar o serviço de Internet.

Para conectar à WLAN, siga estas etapas:

- **1.** Certifique-se de que o dispositivo de WLAN esteja ligado.
- **2.** Clique no ícone do status de rede da área de notificação, na extremidade direita da barra de tarefas.
- **3.** Selecione uma WLAN à qual se conectar.

<span id="page-25-0"></span>**4.** Clique em **Conectar**.

Se a WLAN tiver recursos de segurança, você será solicitado a fornecer um código de segurança. Digite o código e clique em **OK** para completar a conexão.

- **WARE:** Se não houver WLANs listadas, talvez você esteja fora do alcance de um roteador ou ponto de acesso sem fio.
- **NOTA:** Se a WLAN à qual deseja se conectar não estiver listada, clique em **Abrir a Central de Rede e Compartilhamento**, em seguida clique em **Configurar uma nova conexão ou rede**. Uma lista de opções é exibida, permitindo que você pesquise manualmente uma rede e se conecte a ela ou crie uma nova conexão de rede.
- **5.** Siga as instruções na tela para concluir a conexão.

Após estabelecer a conexão, posicione o ponteiro do mouse sobre o ícone de status de rede na área de notifica¾o, na extrema direita da barra de tarefas, para verificar o nome e o status da conexão.

**X NOTA:** O alcance funcional (a distância que os sinais sem fio percorrem) depende da implementação da WLAN, do fabricante do roteador e da interferência de outros dispositivos eletrônicos ou barreiras estruturais como paredes e pisos.

### **Utilização do HP Mobile Broadband (somente em determinados produtos)**

Seu computador com HP Mobile Broadband possui suporte integrado para serviço de banda larga móvel. Quando utilizado com a rede de uma operadora de serviço móvel, seu novo computador oferece liberdade para você acessar a Internet, enviar e-mails ou se conectar à sua rede corporativa sem a necessidade de pontos de acesso Wi-Fi.

**MOTA:** Se seu computador inclui o HP Mobile Connect, estas instruções não se aplicam. Consulte Utilização do HP Mobile Connect (somente em determinados produtos) na página 18.

Talvez você precise do número de série do módulo HP Mobile Broadband para ativar o serviço de banda larga móvel. O número de série pode vir impresso em uma etiqueta dentro do compartimento da bateria, sob a tampa de manutenção ou na parte de trás do monitor.

Algumas operadoras de rede móvel exigem o uso de um cartão SIM. O cartão SIM contém informações básicas sobre você, como um número de identificação pessoal (PIN), além de informações sobre a rede. Alguns computadores incluem um cartão SIM pré-instalado. Se o cartão SIM não estiver pré-instalado, ele poderá estar nas informações do HP Mobile Broadband fornecidas com o computador ou a operadora de rede móvel poderá fornecê-lo separadamente do computador.

Para obter informações sobre o HP Mobile Broadband e sobre como ativar o serviço com a operadora de rede móvel de sua preferência, consulte as informações sobre o HP Mobile Broadband fornecidas com o computador.

### **Utilização do HP Mobile Connect (somente em determinados produtos)**

O HP Mobile Connect é um serviço de banda larga móvel pré-pago que oferece uma conexão de banda larga móvel econômica, segura, simples e flexível para seu computador. Para utilizar o HP Mobile Connect, o seu computador deve ter um SIM e o aplicativo **HP Mobile Connect**. Para obter mais informações sobre o HP Mobile Connect e sobre onde ele está disponível, acesse [http://www.hp.com/go/mobileconnect.](http://www.hp.com/go/mobileconnect)

### **Utilização do GPS (somente em determinados produtos)**

O seu computador pode ser equipado com um dispositivo de Sistema de Posicionamento Global (GPS). Os satélites GPS fornecem informações de localização, velocidade e direção aos sistemas equipados com GPS. Para obter mais informações, consulte a Ajuda do software HP GPS and Location.

#### <span id="page-26-0"></span>**Utilização de dispositivos sem Ƭo Bluetooth (somente em determinados produtos)**

Um dispositivo Bluetooth oferece comunicação sem fio de curta distância que substitui as conexões com fio que tradicionalmente ligam dispositivos eletrônicos, como os seguintes:

- Computadores (desktop, notebook, PDA)
- Telefones (celular, sem fio, smartphone)
- Dispositivos de imagem (impressora, câmera)
- Dispositivos de áudio (headset, alto-falantes)
- **Mouse**

Dispositivos Bluetooth fornecem conectividade ponto a ponto, permitindo que você configure uma rede pessoal (PAN) de dispositivos Bluetooth. Para obter informações sobre a configura¾o e a utilização de dispositivos Bluetooth, consulte a Ajuda do software Bluetooth.

#### **Adição de um dispositivo Bluetooth**

- **1.** Selecione **Iniciar > Dispositivos e Impressoras > Adicionar um Dispositivo** e siga as instruções na tela.
- **2.** Selecione o dispositivo Bluetooth que deseja adicionar ao seu computador e, em seguida, selecione **Avançar**.

■ NOTA: Se o dispositivo exigir verificação, será exibido um código de emparelhamento. No dispositivo que você está adicionando, siga as instruções na tela para verificar se o código no seu dispositivo é igual ao código de emparelhamento. Para obter mais informações, consulte a documentação fornecida com o dispositivo.

**WARI:** Se seu dispositivo não aparecer na lista, certifique-se de que o Bluetooth está ativado no dispositivo e que a configuração de conexão sem fio está ativada no computador. Alguns dispositivos podem ter requisitos adicionais; consulte a documentação fornecida com o dispositivo.

## **Conexão a uma rede com Ƭo**

Determinados produtos podem permitir conexões com fio: rede local (LAN) e conexão via modem. Uma conexão de LAN usa um cabo de rede e é muito mais rápida que um modem, que usa uma linha telefônica. Os dois cabos são vendidos separadamente.

**AVISO!** Para reduzir o risco de choque elétrico, incêndio ou danos ao equipamento, não conecte um cabo de modem ou de telefone a conectores RJ-45 (rede).

#### **Conexão a uma rede local (LAN) (somente em determinados produtos)**

Utilize uma conexão LAN se quiser conectar o computador diretamente a um roteador na sua casa (em vez de trabalhar com uma conexão sem fio) ou a uma rede existente em seu escritório.

A conexão com uma LAN exige um cabo de rede RJ-45 de 8 pinos ou um dispositivo de acoplamento opcional ou porta de expansão, quando não há nenhuma porta RJ-45 no computador.

Para conectar o cabo de rede, siga estas etapas:

**1.** Conecte o cabo de rede ao conector de rede **(1)** no computador.

- <span id="page-27-0"></span>**2.** Conecte a outra extremidade do cabo de rede à tomada de rede na parede **(2)** ou ao roteador.
	- **NOTA:** Se o cabo de rede tiver um circuito de supressão de ruído **(3)**, que impede interferências de recepção de TV e rádio, oriente a extremidade do cabo com o circuito na direção do computador.

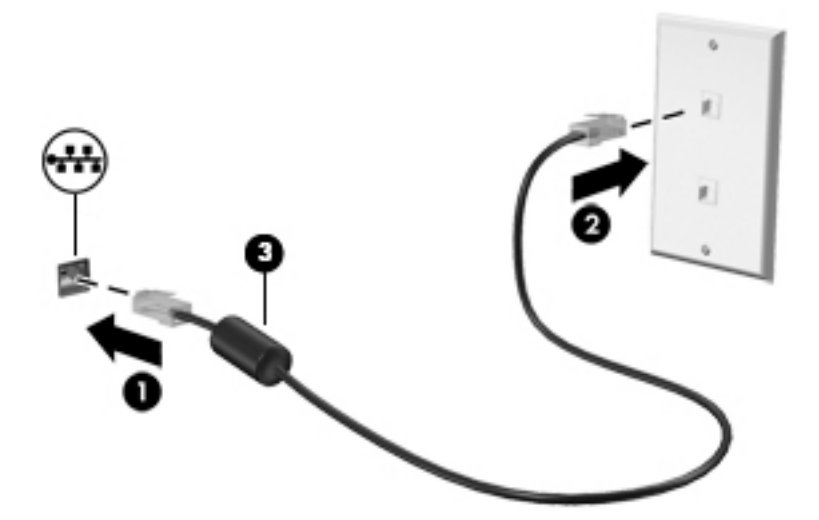

### **Utilização de um modem (somente em determinados produtos)**

O modem precisa estar conectado a uma linha telefônica analógica por um cabo de modem RJ-11 de 6 pinos. Em alguns países ou regiões, também é necessário um adaptador de cabo de modem específico. Conectores para sistemas PBX digitais podem ser semelhantes aos conectores de linha telefônica analógica, mas eles não são compatíveis com o modem.

#### **Conexão de um cabo de modem**

Para conectar o cabo de modem, siga estas etapas:

- **1.** Insira o cabo de modem no conector do modem **(1)** no computador.
- **2.** Conecte o cabo de modem à tomada de telefone RJ-11 na parede **(2)**.
- **NOTA:** Se o cabo de modem tiver um circuito de supressão de ruído **(3)**, que impede interferências de recepção de TV e rádio, oriente a extremidade do cabo com o circuito na direção do computador.

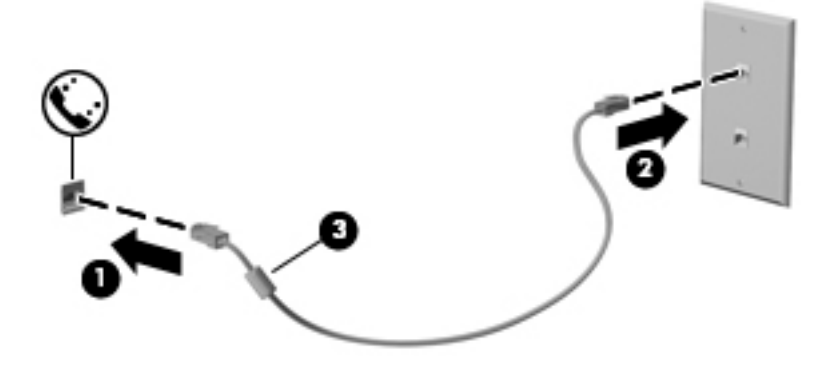

#### <span id="page-28-0"></span>**Conexão de um adaptador de cabo de modem especÈƬco do país ou região**

Os conectores de telefone variam de acordo com o país ou região. Para utilizar o modem e o cabo de modem fora do país ou região em que o computador foi adquirido, é preciso obter um adaptador de cabo de modem específico do país ou região.

Para conectar o modem a uma linha telefônica analógica que não tenha um conector de telefone RJ-11, siga estas etapas:

- **1.** Insira o cabo de modem no conector do modem **(1)** no computador.
- **2.** Conecte o cabo de modem ao adaptador de cabo de modem **(2)**.
- **3.** Conecte o adaptador de cabo de modem **(3)** à tomada de telefone na parede.

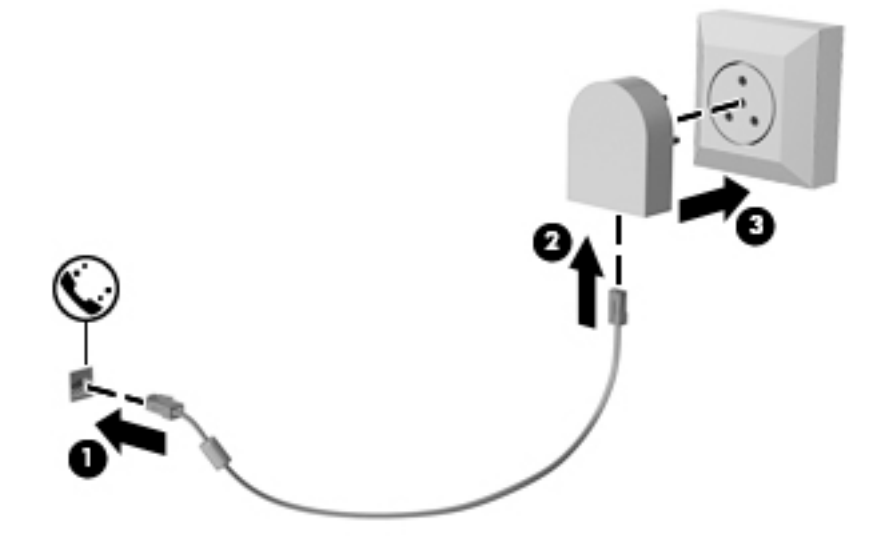

# <span id="page-29-0"></span>**4 Navegação na tela**

É possível navegar na tela do computador das seguintes maneiras:

- Use gestos de toque diretamente na tela do computador (somente em determinados produtos)
- Use gestos de toque no TouchPad
- Use teclado e mouse opcional (o mouse é comprado separadamente)

## **Usar o TouchPad e gestos de toque na tela**

O TouchPad ajuda a navegar pela tela do computador e controlar o cursor com gestos simples de toque. Os botões esquerdo e direito do TouchPad podem ser usados da forma como usaria os botões correspondentes de um mouse externo. Para navegar por uma tela de toque (somente determinados produtos), toque-a usando os gestos descritos neste capítulo.

Você também pode personalizar os gestos e ver demonstrações de como eles funcionam. Selecione **Iniciar > Painel de Controle > Hardware e Som > Dispositivos e impressoras > Mouse**.

**MOTA:** Salvo instrução contrária, gestos de toque podem ser usados no TouchPad ou em uma tela de toque (apenas em determinados produtos).

### **Toque**

Use o gesto de toque/toque duplo para selecionar ou abrir um item na tela.

Mova o ponteiro sobre um item na tela e toque com um dedo na zona do TouchPad ou da tela de toque para selecioná-lo. Toque duas vezes em um item para abri-lo.

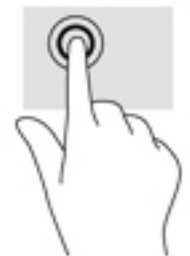

### **Pinçamento com dois dedos para zoom**

Use o movimento de pinça com dois dedos para ampliar ou reduzir o tamanho da visualização de imagens e textos.

- Para diminuir o zoom, coloque dois dedos afastados na zona de TouchPad ou na tela de toque e, em seguida, aproxime-os.
- Para aumentar o zoom, coloque dois dedos juntos na zona de TouchPad ou na tela de toque e, em seguida, afaste-os.

<span id="page-30-0"></span>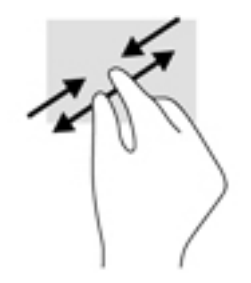

## **Rolagem com dois dedos (somente no TouchPad)**

Use a rolagem com dois dedos para mover uma página ou imagem para cima, para baixo ou para os lados.

● Coloque dois dedos ligeiramente separados no TouchPad e arraste-os para cima, para baixo ou para os lados.

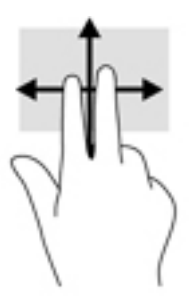

## **Toque com dois dedos (somente no TouchPad)**

Use o toque com dois dedos para abrir o menu de um objeto na tela.

- **NOTA:** O toque com dois dedos desempenha a mesma função do toque com o botão direito do mouse.
	- Toque com dois dedos na zona do TouchPad para abrir o menu de opções do objeto selecionado.

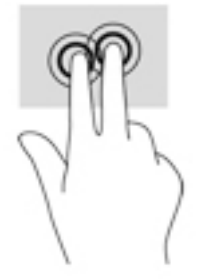

# <span id="page-31-0"></span>**5 Recursos de entretenimento**

Use seu computador HP para negócios ou diversão, para reunir-se com outras pessoas usando a webcam, mixe áudio e vídeo ou conecte dispositivos externos como um projetor, monitor, TV ou alto-falantes. Consulte [Componentes na página 3](#page-10-0) para localizar os recursos de áudio, vídeo e câmera em seu computador.

## **Utilização de uma webcam (somente em determinados produtos)**

Seu computador tem uma webcam (câmera integrada) que grava vídeo e captura fotografias. Alguns modelos permitem que você faça videoconferências e converse on-line, utilizando streaming de vídeo.

**▲** Para acessar a webcam, selecione **Iniciar > Todos os Programas > Comunicação e bate-papo > CyberLink YouCam**.

## **Utilização do áudio**

É possível baixar e ouvir música, transmitir conteúdo de áudio (incluindo rádio) da web, gravar áudio ou mixar áudio e vídeo para criar material multimídia. Você também pode reproduzir CDs de música no computador (em determinados produtos) ou conectar uma unidade óptica externa para reproduzir CDs. Para melhorar sua experiência de áudio, conecte fones de ouvido ou alto-falantes.

### **Conexão de alto-falantes**

Para conectar alto-falantes com fio ao computador, conecte-os a uma porta USB ou ao conector de saída de áudio (fone de ouvido)/entrada de áudio (microfone) do computador ou de uma estação de acoplamento.

Para conectar alto-falantes sem fio ao computador, siga as instruções do fabricante do dispositivo. Antes de conectar os alto-falantes, diminua o volume.

#### **Conexão de fones de ouvido**

**AVISO!** Para reduzir o risco de danos pessoais, diminua o volume antes de colocar os fones de ouvido, plugues de ouvido ou um headset. Para obter informações adicionais sobre segurança, consulte as *Informações Regulamentares, de Segurança e Ambientais*.

Para acessar este documento:

#### **▲** Selecione **Iniciar > Todos os Programas > Ajuda e suporte HP > Documentação da HP**.

Você pode conectar fones de ouvido com fio ao conector de fones de ouvido ou ao combo de saída de áudio (fone de ouvido)/entrada de áudio (microfone) do computador.

Para conectar fones de ouvido sem fio ao computador, siga as instruções do fabricante do dispositivo.

## <span id="page-32-0"></span>**Conexão de headsets**

**AVISO!** Para reduzir o risco de danos pessoais, diminua o volume antes de colocar os fones de ouvido, plugues de ouvido ou um headset. Para obter informações adicionais sobre segurança, consulte as *Informações Regulamentares, de Segurança e Ambientais*.

Para acessar este documento:

**▲** Selecione **Iniciar > Todos os Programas > Ajuda e suporte HP > Documentação da HP**.

Fones de ouvido combinados com um microfone são chamados de headsets. Você pode conectar headsets com fio ao conector de saída de áudio (fone de ouvido)/entrada de áudio (microfone) do computador.

Para conectar headsets sem fio ao computador, siga as instruções do fabricante do dispositivo.

### **Uso das configurações de som**

Use as configurações de som para ajustar o volume do sistema, alterar sons do sistema ou gerenciar dispositivos de áudio.

Para visualizar ou alterar as configurações de som:

- **▲** Selecione **Iniciar>Painel de controle>Hardware e sons** e, em seguida, em seguida, selecione **Som** ou seu software de áudio.
- **X NOTA:** Para ver todo o conteúdo do Painel de controle, selecione a visualização de ícones grandes ou pequenos, em vez da exibição por **Categoria**.

## **Utilização de vídeo**

Seu computador é um poderoso dispositivo de vídeo que permite assistir a streaming de vídeo dos seus sites favoritos e fazer download de vídeos e filmes para assistir no seu computador quando não estiver conectado a uma rede.

Para melhorar sua experiência de exibição, use uma das portas de vídeo do computador para conectar um monitor externo, um projetor ou uma TV.

**IMPORTANTE:** Assegure-se de que o dispositivo externo esteja conectado à porta certa no computador, por meio do cabo certo. Siga as instruções do fabricante do dispositivo.

Para obter informações sobre como usar os recursos de vídeo, consulte o HP Support Assistant.

#### **Conexão de dispositivos de vídeo usando um cabo VGA (somente em determinados produtos)**

**X** NOTA: Para conectar um dispositivo de vídeo VGA ao computador, é necessário um cabo VGA, vendido separadamente.

Para ver a imagem da tela do computador em um monitor VGA ou projetada para uma apresentação, conecte um monitor ou projetor à porta VGA do computador.

**1.** Conecte o cabo VGA do monitor ou projetor à porta VGA do computador, como mostra a figura.

<span id="page-33-0"></span>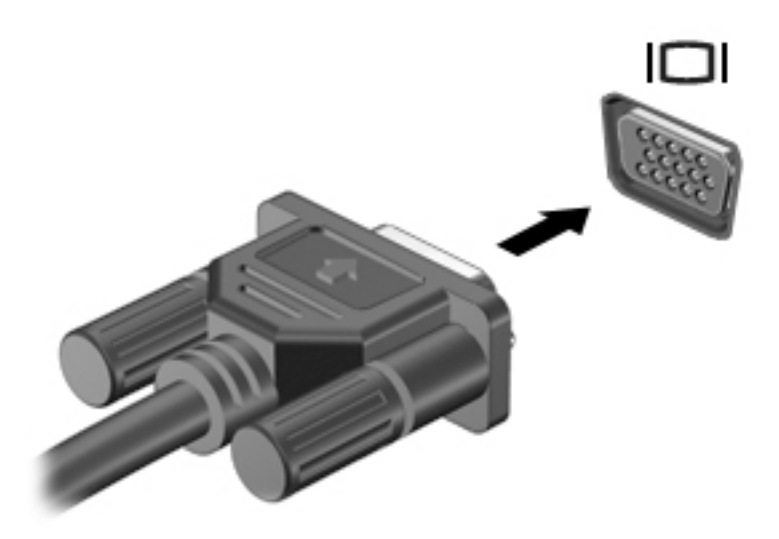

- **2.** Pressione fn+f4 para alternar a imagem da tela entre quatro estados de exibição:
	- **Somente na tela do PC:** Exibe a imagem somente na tela do computador.
	- **Duplicar:** Exibe a imagem da tela no computador e no dispositivo externo.
	- **Estender:** Exibe a imagem da tela estendida, abrangendo o computador e o dispositivo externo.
	- Somente na segunda tela: Exibe a imagem somente no dispositivo externo.

O estado de exibição muda cada vez que a tecla fn+f4 é pressionada.

**X** NOTA: Para obter melhores resultados, especialmente se você escolher a opção "Estender", aumente a resolução da tela do dispositivo externo, como segue. Selecione **Iniciar > Painel de Controle > Aparência e Personalização**. Em **Vídeo**, selecione **Ajustar resolução**.

#### **Detecção e conexão de vários monitores com Ƭo utilizando o MultiStream Transport**

O MultiStream Transport (MST) permite que você conecte vários dispositivos de exibição com fio ao computador, conectando-os à porta VGA ou DisplayPorts no computador e também à porta VGA ou DisplayPorts em um hub ou estação de acoplamento externa. Você pode conectar de diversas maneiras, dependendo do tipo de controlador de gráficos instalado em seu computador e se o computador inclui um hub integrado. Acesse o Gerenciador de Dispositivos para saber qual hardware está instalado em seu computador.

**▲** Selecione **Iniciar>Painel de controle>sistema e segurança>sistema>Gerenciador de dispositivos** para ver uma lista de todos os dispositivos instalados em seu computador.

#### **Conectar monitores a computadores com placas de vídeo AMD (com um hub opcional)**

**MOTA:** Com um controlador gráfico AMD e um hub opcional, é possível conectar até 3 dispositivos de exibição externos.

<span id="page-34-0"></span>Para configurar vários dispositivos de exibição, siga estas etapas:

- **1.** Conecte um hub externo (adquirido separadamente) no DisplayPort em seu computador, usando um cabo DP-DP (adquirido separadamente). Certifique-se de que a alimentação de energia do hub esteja ligada ao carregador.
- **2.** Conecte seus dispositivos de exibição externos nas portas VGA ou DisplayPorts do hub.
- **3.** Para exibir todos os seus dispositivos de exibição conectados, selecione **Iniciar > Painel de Controle > Sistema e Segurança > Sistema > Gerenciador de Dispositivos**. Se você não vir todos os seus monitores conectados, certifique-se de que cada dispositivo esteja conectado de forma correta no hub.
- **NOTA:** O uso de diversos monitores permite a **Duplicação**, opção que mostra a mesma tela do computador principal em todos os monitores ativados, ou a **Extensão**, que permite a expansão de sua tela em todos os monitores ativados.

### **Detecção e conexão para monitores sem Ƭo compatíveis com Miracast (somente em determinados produtos)**

**W** NOTA: Para saber qual tipo de monitor você tem (compatível com Miracast ou Intel WiDi), consulte a documentação que acompanha o seu monitor secundário ou TV.

Para detectar e conectar monitores sem fio compatíveis com Miracast sem sair dos seus aplicativos atuais, siga as instruções abaixo.

Para abrir o Miracast:

**▲** Selecione **Iniciar>Painel de controle>aparência e personalização>Exibir>conectar a um monitor externo**.

# <span id="page-35-0"></span>**6 Gerenciamento de energia**

**NOTA:** Um computador pode ter um botão ou um interruptor Liga/Desliga. O termo *botão Liga/Desliga* é usado neste guia em referência a todos os tipos de controle de alimentação.

## **Desligando o computador**

**CUIDADO:** As informações não salvas são perdidas quando o computador é desligado.

O comando de desligar fecha todos os programas abertos, incluindo o sistema operacional, e depois desliga a tela e o computador.

Desligue o computador em qualquer uma destas condições:

- Se for necessário trocar a bateria ou acessar componentes dentro do computador
- Ao conectar um dispositivo de hardware externo que não se conecta a uma porta USB
- Quando o computador não estiver sendo usado e for ficar desconectado da alimentação externa por um período extenso

Embora o computador possa ser desligado pelo botão Liga/Desliga, o procedimento recomendado é usar o comando Desligar do Windows:

**X NOTA:** Se o computador estiver no estado de suspensão ou em hibernação, primeiro será preciso sair da suspensão ou da hibernação para ser possível iniciar o desligamento. Para fazer isso, pressione brevemente o botão Liga/Desliga.

- **1.** Salve seu trabalho e feche todos os programas abertos.
- **2.** Selecione **Iniciar > Desligar**.

Se o computador não estiver respondendo e não for possível utilizar o procedimento anterior de desligamento do Windows, tente os seguintes procedimentos de emergência na sequência fornecida:

- Pressione ctrl+alt+delete. Selecione o ícone de **Energia** e, em seguida, clique em **Desligar**.
- Pressione e segure o botão Liga/Desliga por aproximadamente 5 segundos.
- Desconecte o computador da fonte de alimentação externa.

## **Configuração de opções de energia**

**CUIDADO:** Existem várias vulnerabilidades bem conhecidas quando um computador está no estado de suspensão. Para evitar que um usuário não autorizado acesse dados do seu computador, ou mesmo dados criptografados, a HP recomenda iniciar a hibernação em vez da suspensão sempre que o computador não for ficar fisicamente com você. Essa prática é importante sobretudo durante viagens com o computador.

#### **Utilização dos estados de economia de energia**

A suspensão vem ativada de fábrica. Quando a suspensão é iniciada, as luzes de alimentação piscam e a tela se apaga. Seu trabalho é salvo na memória.
- **CUIDADO:** Para reduzir o risco de possível degradação de áudio ou vídeo, perda da funcionalidade de reprodução de áudio ou vídeo ou perda de informações, não inicie a suspensão quando estiver lendo ou gravando em um disco ou cartão de memória externo.
- **NOTA:** Não é possível iniciar qualquer tipo de conexão de rede ou executar quaisquer funções de computador enquanto o computador estiver na suspensão.

#### **Início e saída da suspensão**

Com o computador ligado, é possível iniciar o estado de suspensão de uma das seguintes formas:

- Pressione brevemente o botão Liga/Desliga.
- Feche a tela.
- Selecione **Iniciar**, clique na seta ao lado do botão Desligar e, em seguida, clique em **Suspender**.

Para sair da suspensão:

- Pressione brevemente o botão Liga/Desliga.
- Se a tela estiver fechada, abra-a.
- Pressione uma tecla do teclado.
- Toque ou passe o dedo sobre o TouchPad.

Quando o computador sai da suspensão, as luzes de alimentação se acendem e o trabalho volta a ser exibido na tela no ponto onde foi interrompido.

**W NOTA:** Se você definiu uma senha necessária para despertar o computador, será preciso informá-la para que a tela volte a ser exibida.

#### **Início e saída da hibernação**

O sistema vem configurado de fábrica para iniciar a hibernação após um período de inatividade ao operar com alimentação por bateria ou externa, ou quando a bateria atinge um nível crítico.

As configurações de energia e os limites de tempo podem ser alterados no Painel de Controle do Windows.

Para iniciar a hibernação:

**▲** Selecione **Iniciar**, clique na seta ao lado do botão Desligar e, em seguida, clique em **Hibernar**.

Para sair da hibernação:

**▲** Pressione brevemente o botão Liga/Desliga.

As luzes de alimentação se acendem e o trabalho volta a ser exibido na tela, no ponto onde foi interrompido.

**X** NOTA: Se você definiu uma senha necessária para despertar o computador, será preciso informá-la para que o trabalho volte a ser exibido na tela.

#### Usando o medidor de energia e as configurações de energia

O medidor de bateria fica localizado na área de notificação, à extrema direita da barra de tarefas. O medidor de energia permite que você acesse rapidamente as configurações de energia e visualize a carga restante na bateria.

- Para exibir a porcentagem de carga de bateria restante e o plano de energia atual, mova o cursor sobre o ícone do medidor de energia.
- Para usar as Opções de Energia ou para alterar o plano de energia, selecione o ícone do medidor de energia e selecione um item na lista.

Ícones diferentes do medidor de energia indicam se o computador está sendo executado com alimentação por bateria ou externa. O ícone também exibe uma mensagem quando a bateria atinge um nível baixo ou crítico de energia.

#### Configuração da senha de proteção ao despertar

Para configurar o computador de maneira a solicitar uma senha ao sair da suspensão ou da hibernação, siga essas etapas:

- **1.** Selecione **Iniciar > Painel de Controle > Sistema e Segurança > Opções de Energia**.
- **2.** No painel esquerdo, selecione **Exigir senha ao despertar**.
- **3.** Selecione **Alterar configurações não disponíveis no momento**.
- **4.** Selecione **Exigir senha (recomendado)**.
- **X NOTA:** Se você precisar criar uma senha de conta de usuário ou alterar sua senha de conta de usuário atual, selecione **Crie ou altere a senha de sua conta de usuário** e siga as instruções na tela. Se não for necessário criar ou alterar uma senha de conta de usuário, vá para a etapa 5.
- **5.** Selecione **Salvar alterações**.

### **Utilização de alimentação por bateria**

**AVISO!** Para evitar possíveis problemas de segurança, só devem ser utilizadas as baterias fornecidas com o computador, baterias de substituição fornecidas pela HP ou baterias compatíveis adquiridas da HP.

O computador funciona com a energia da bateria sempre que não estiver conectado à alimentação de CA externa. A vida de uma bateria varia, dependendo da configuração do gerenciamento de energia, dos programas em execução, do brilho da tela, dos dispositivos externos conectados ao computador e outros fatores. Manter a bateria no computador sempre que este estiver conectado à alimentação de CA externa faz com que a bateria seja carregada, além de proteger seu trabalho caso falte energia. Quando o computador está com a bateria carregada e está sendo executado com alimentação de CA externa, ele alterna automaticamente para alimentação por bateria se o adaptador de CA é desconectado do computador ou se ocorre perda de energia CA.

**X NOTA:** Quando você desconectar a fonte de energia, o brilho da tela diminui automaticamente para economizar a energia da bateria. Determinados computadores podem alternar entre os modos gráficos para aumentar a duração da bateria.

#### **Utilização do Teste de bateria da HP**

Para monitorar o status da sua bateria ou caso ela não esteja mais retendo a carga, execute o Teste de Bateria da HP disponível no HP Support Assistant. Se o Teste de Bateria da HP indicar que sua bateria deve ser substituída, entre em contato com o suporte.

Para executar o Teste de bateria da HP:

- **1.** Conecte o adaptador de CA ao computador.
- **WE NOTA:** O computador deve estar conectado à alimentação externa para que o Teste de bateria da HP funcione corretamente.
- **2.** Selecione **Iniciar > Todos os Programas > Ajuda e Suporte HP > HP Support Assistant**.

 $-$  ou  $-$ 

Selecione o ícone do ponto de interrogação na barra de tarefas.

**3.** Selecione **Meu PC**, selecione a guia **Diagnósticos e Ferramentas** e, em seguida, selecione **Teste de bateria da HP**.

O Teste de Bateria da HP examina a bateria e suas células para ver se estão funcionando corretamente e então relata os resultados da análise.

#### **Exibição da carga restante na bateria**

**▲** Passe o cursor sobre o ícone do medidor de energia da área de trabalho do Windows na área de notificação, na extrema direita da barra de tarefas.

#### **Maximização do tempo de descarregamento da bateria**

O tempo de descarregamento da bateria varia de acordo com os recursos utilizados durante a alimentação por bateria. O tempo de descarregamento máximo diminui gradualmente, uma vez que a capacidade de armazenamento da bateria se degrada naturalmente.

Dicas para maximização do tempo de descarregamento da bateria:

- Diminua o brilho da tela.
- Selecione a configura¾o **Economia de energia** em Opções de Energia.

#### **Gerenciamento de bateria fraca**

As informações nesta seção descrevem os alertas e respostas do sistema definidos de fábrica. Alguns alertas de bateria fraca e respostas do sistema podem ser alterados em Opções de Energia. As preferências definidas em Opções de Energia não afetam as luzes.

#### **Identificação de níveis de bateria fraca**

Quando uma bateria que é a única fonte de alimentação disponível do computador atinge um nível baixo ou crítico, ocorre o seguinte:

● A luz da bateria (somente em determinados produtos) indica um nível de bateria baixo ou crítico.

 $-$  0U –

O ícone do medidor de energia da área de notificação mostra uma notificação de nível de bateria baixo ou crítico.

Se o computador estiver ligado ou na suspensão, ele ficará brevemente no estado de suspensão e, em seguida, será desligado, perdendo qualquer informação que não tenha sido salva.

#### **Solução de uma condição de bateria fraca**

#### **Para solucionar uma condição de bateria fraca quando existe uma fonte externa de alimentação disponível**

- **▲** Conecte um dos seguintes dispositivos:
	- Adaptador de CA
	- Dispositivo de expansão ou acoplamento opcional
	- Adaptador de alimentação opcional adquirido da HP como acessório

#### **Solução de uma condição de bateria fraca quando não há uma fonte de alimentação disponível**

Para solucionar um nível de bateria fraca quando não há uma fonte de alimentação disponível, salve o trabalho e desligue o computador.

#### **Economia de energia da bateria**

- Selecione configurações de baixo consumo de energia por meio das Opções de Energia no Painel de Controle do Windows.
- Desative as conexões sem fio e de rede local (LAN) e feche aplicativos de modem quando não estiverem sendo usados.
- Desconecte os dispositivos externos ociosos que não estejam conectados a uma fonte de alimentação externa.
- Interrompa, desative ou remova quaisquer cartões de memória externos que não estejam em uso.
- Diminua o brilho da tela.
- Antes de interromper seu trabalho, inicie a suspensão ou desligue o computador.

#### **Descarte de uma bateria**

Quando uma bateria chegar ao final de sua vida útil, não a descarte no lixo doméstico comum. Siga as leis e regulamentos locais para descarte de baterias em sua região.

#### **Substituição de uma bateria**

A(s) bateria(s) neste produto não pode(m) ser facilmente substituída(s) pelos usuários. A remoção ou substituição da bateria pode afetar a cobertura de sua garantia. Se a bateria não estiver mais mantendo a carga, entre em contato com o suporte.

### **Utilização de fonte de alimentação de CA externa**

AVISO! Não carregue a bateria do computador quando estiver a bordo de uma aeronave.

**AVISO!** Para reduzir potenciais riscos à segurança, use apenas o adaptador de CA fornecido com o computador, um adaptador de CA de reposição fornecido pela HP ou um adaptador de CA compatível adquirido da HP.

**EX NOTA:** Para obter mais informações sobre como conectar o computador à alimentação de CA, consulte o pôster *Instruções de Instalação* fornecido na caixa do computador.

A alimentação de CA externa é fornecida por meio de um adaptador de CA aprovado ou dispositivo de expansão ou acoplamento opcional.

Conecte o computador a uma fonte de alimentação de CA externa em qualquer uma das seguintes circunstâncias:

- Ao carregar ou calibrar uma bateria
- Quando for instalar ou modificar software do sistema
- Quando for gravar informações em CD, DVD ou BD (somente em determinados produtos)
- Quando for executar o Desfragmentador de disco
- Ao executar um backup ou uma recuperação

Ao conectar o computador a uma fonte de alimentação de CA externa, ocorrem os seguintes eventos:

- A bateria começa a ser carregada.
- Se o computador estiver ligado, o ícone do medidor de bateria na área de notificação mudará de aparência.

Quando você desconecta a fonte de alimentação de CA externa, ocorre o seguinte:

- O computador passa a usar a alimentação da bateria.
- O brilho da tela diminuirá automaticamente para economizar energia da bateria.

#### **Teste de um adaptador de CA**

Teste o adaptador de CA se o computador exibir alguns dos seguintes sintomas quando estiver conectado à alimentação de CA:

- O computador não liga.
- A tela não liga.
- As luzes de alimentação estão apagadas.

Para testar o adaptador de CA:

- **1.** Conecte o adaptador de CA ao computador e a uma tomada de CA.
- **2.** Ligue o computador.
	- Se as luzes de alimentação *acenderem*, o adaptador de CA está funcionando corretamente.
	- Se as luzes de alimentação permanecerem *apagadas*, o adaptador de CA não está funcionando e deve ser substituído.

Entre em contato com o suporte para saber como obter um novo adaptador de alimentação de CA.

# **7 Segurança**

# **Proteção do computador**

Os recursos de segurança padrão fornecidos pelo sistema operacional Windows e pelo utilitário de configuração que não é Windows (BIOS) podem proteger suas configurações pessoais e dados contra uma variedade de riscos.

- **X** NOTA: Soluções de segurança são projetadas para agirem como impedimentos. Esses impedimentos podem não evitar que um produto seja mal utilizado ou roubado.
- **NOTA:** Antes de enviar seu computador para manutenção, faça backup de seus arquivos, exclua arquivos confidenciais e remova todas as configurações de senha.
- **WARI:** Alguns dos recursos relacionados neste capítulo podem não estar disponíveis em seu computador.
- **NOTA:** Seu computador suporta o Computrace, um serviço de rastreamento e recuperação on-line baseado em segurança, disponível em determinadas regiões. Se o computador for roubado, o Computrace poderá rastreá-lo se o usuário não autorizado acessar a Internet. É necessário adquirir o software e assinar o serviço para que seja possível utilizar o Computrace. Para obter informações sobre como solicitar o software Computrace, acesse [http://www.hp.com.](http://www.hp.com)

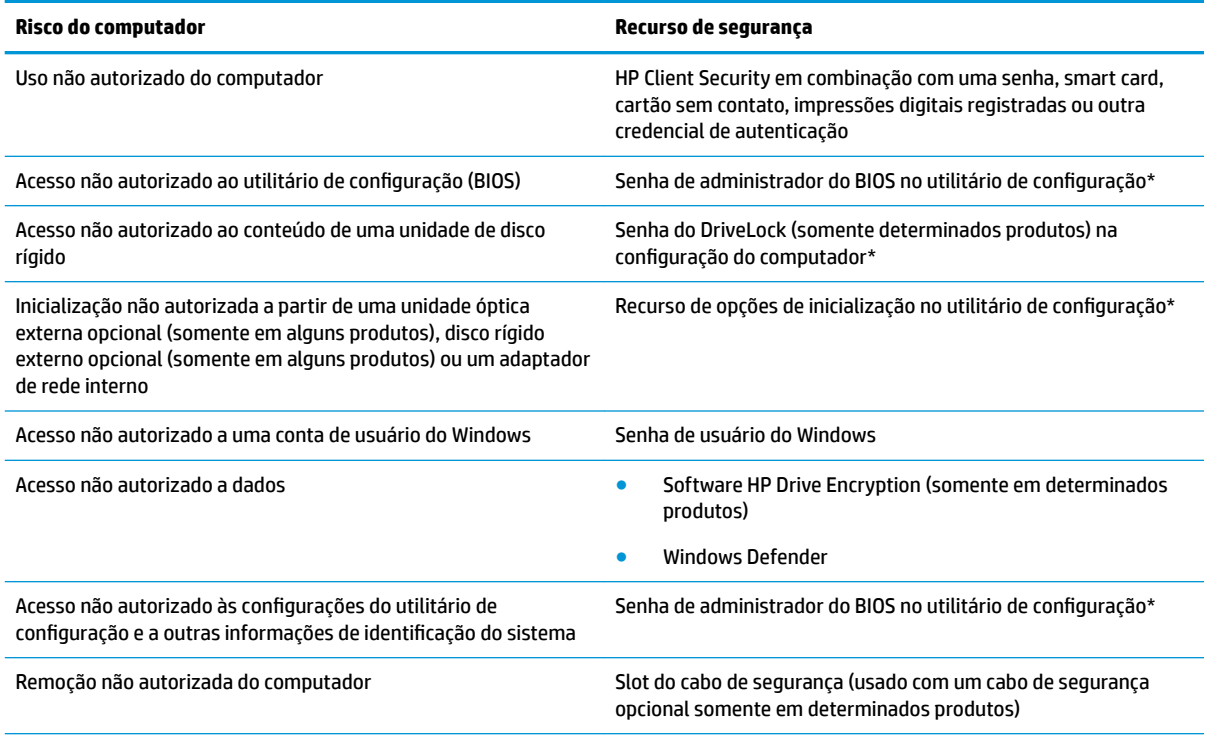

\*O utilitário de configura¾o é um programa pré-instalado, com base na ROM, que pode ser usado até mesmo quando o sistema operacional não está funcionando ou não pode ser carregado. Você pode utilizar um dispositivo apontador (TouchPad, bastão apontador ou mouse USB) ou o teclado para navegar e fazer seleções no utilitário de configuração.

**NOTA:** Em tablets sem teclados, você pode usar a tela de toque.

# **Utilização de senhas**

Uma senha é um grupo de caracteres que você escolhe para proteger as informações do seu computador. Diversos tipos de senhas podem ser definidos, dependendo de como você quer controlar o acesso às informações. As senhas podem ser definidas no Windows ou no utilitário de configuração do computador, que vem pré-instalado no computador.

- As senhas de administrador do BIOS e do DriveLock são definidas no utilitário de configuração e são gerenciadas pelo BIOS do sistema.
- As senhas do Windows são definidas somente no sistema operacional Windows.
- Se esquecer as senhas mestre e de usuário do DriveLock definidas no utilitário de configuração do computador, a unidade de disco rígido protegida por essas senhas ficará permanentemente bloqueada e não poderá mais ser utilizada.

É possível utilizar a mesma senha para um recurso do utilitário de configuração e para um recurso de segurança do Windows. Também é possível utilizar a mesma senha para mais de um recurso do utilitário de configuração.

Adote as seguintes dicas para criar e guardar senhas:

- Ao criar senhas, siga os requisitos definidos pelo programa.
- Não use a mesma senha para vários aplicativos ou sites da web e não reutilize sua senha do Windows para qualquer outro aplicativo ou site da web.
- Utilize o Password Manager do HP Client Security para armazenar os seus nomes e senhas de usuário para todos os seus sites da web e aplicativos. Você poderá consultá-los com segurança no futuro, se necessário.
- Não quarde senhas em um arquivo no computador.

As tabelas a seguir relacionam as senhas geralmente utilizadas pelo Windows e pelo administrador do BIOS, descrevendo suas funções.

### **Definição de senhas no Windows**

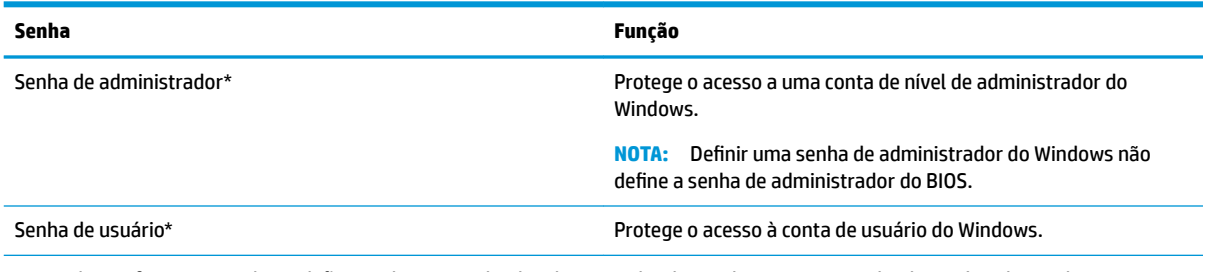

\*Para obter informações sobre a definição de uma senha de administrador do Windows ou uma senha de usuário do Windows, selecione **Iniciar > Todos os Programas > Ajuda e Suporte HP > HP Support Assistant**

### **Definição de senhas no utilitário de configuração**

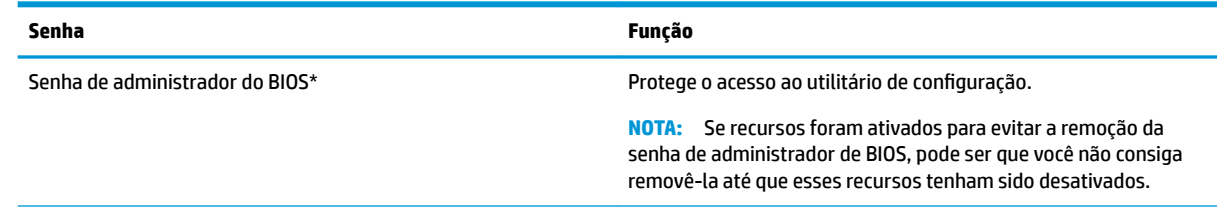

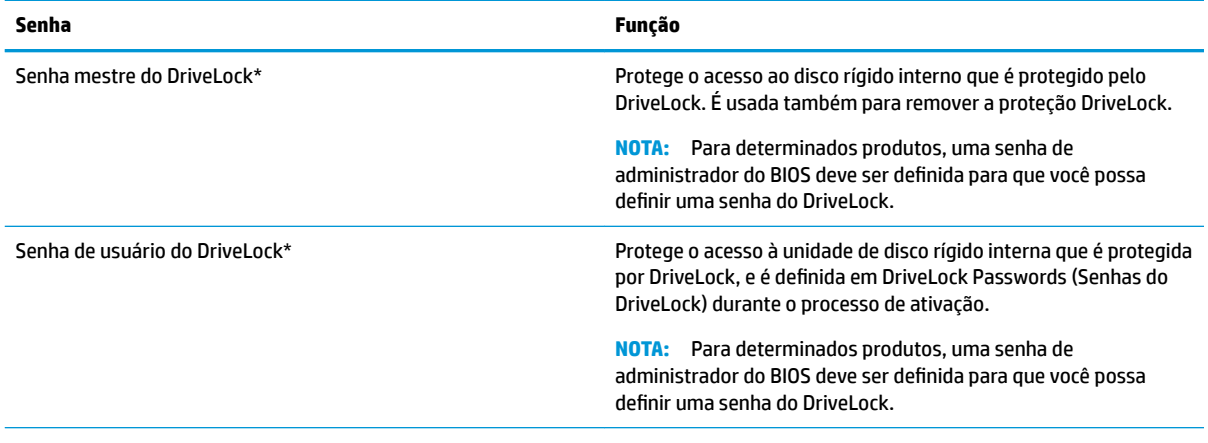

\*Para mais detalhes sobre cada uma dessas senhas, consulte os tópicos a seguir.

### **Gerenciamento de uma senha de administrador do BIOS**

Para definir, alterar ou excluir essa senha, siga estas etapas:

#### **Definição de uma senha de administrador do BIOS**

- **1.** Inicie o utilitário de configuração do computador.
	- Computadores ou tablets com teclados:
		- **▲** Ligue ou reinicie o computador e, quando for exibido o logotipo da HP, pressione f10 para entrar no utilitário de configuração.
	- Tablets sem teclados:
		- **▲** Desligue o tablet. Pressione o botão liga/desliga em combinação com o botão de diminuir volume até o menu de inicialização ser exibido e, em seguida, toque em **F10** para entrar no utilitário de configuração.
- **2.** Selecione **Security** (Segurança), selecione **Create BIOS Administrator password** (Criar senha de Administrador do BIOS) e, em seguida, pressione enter.
- **3.** Quando solicitado, digite a senha.
- **4.** Quando solicitado, digite a nova senha mais uma vez para confirmá-la.
- **5.** Para salvar suas alterações e sair do utilitário de configuração do computador, selecione o ícone Save (Salvar) e siga as instruções na tela.

 $-$  ou  $-$ 

Selecione **Main** (Principal), selecione **Save Changes and Exit** (Salvar Alterações e Sair) e, em seguida, pressione enter.

Suas alterações entrarão em vigor quando o computador for reiniciado.

#### **Alteração de uma senha de administrador do BIOS**

- **1.** Inicie o utilitário de configuração do computador.
	- Computadores ou tablets com teclados:
		- **▲** Ligue ou reinicie o computador e, quando for exibido o logotipo da HP, pressione f10 para entrar no utilitário de configuração.
- Tablets sem teclados:
	- **▲** Desligue o tablet. Pressione o botão liga/desliga em combinação com o botão de diminuir volume até o menu de inicialização ser exibido e, em seguida, toque em **F10** para entrar no utilitário de configuração.
- **2.** Selecione **Security** (Segurança), selecione **Change BIOS Administrator Password** (Alterar senha de Administrador do BIOS) e, em seguida, pressione enter.
- **3.** Quando solicitado, digite sua senha atual.
- **4.** Quando solicitado, digite sua nova senha.
- **5.** Quando solicitado, digite sua nova senha mais uma vez para confirmá-la.
- **6.** Para salvar suas alterações e sair do utilitário de configuração, clique no ícone **Save** (Salvar) e siga as instruções apresentadas na tela.

 $-$  ou  $-$ 

Selecione **Main** (Principal), selecione **Save Changes and Exit** (Salvar Alterações e Sair) e, em seguida, pressione enter.

Suas alterações entrarão em vigor quando o computador for reiniciado.

#### **Exclusão de uma senha de administrador do BIOS**

- **1.** Inicie o utilitário de configuração do computador.
	- Computadores ou tablets com teclados:
		- **▲** Ligue ou reinicie o computador e, quando for exibido o logotipo da HP, pressione f10 para entrar no utilitário de configuração.
	- Tablets sem teclados:
		- **▲** Desligue o tablet. Pressione o botão liga/desliga em combinação com o botão de diminuir volume até o menu de inicialização ser exibido e, em seguida, toque em **F10** para entrar no utilitário de configuração.
- **2.** Selecione **Security** (Segurança), selecione **Change BIOS Administrator Password** (Alterar senha de Administrador do BIOS) e, em seguida, pressione enter.
- **3.** Quando solicitado, digite sua senha atual.
- **4.** Quando solicitado pela nova senha, deixe o campo vazio e, em seguida, pressione enter.
- **5.** Quando solicitado a digitar a nova senha novamente, deixe o campo vazio e, em seguida, pressione enter.
- **6.** Para salvar suas alterações e sair do utilitário de configuração, clique no ícone Save (Salvar) e siga as instruções apresentadas na tela.

 $-$  ou  $-$ 

Selecione **Main** (Principal), selecione **Save Changes and Exit** (Salvar Alterações e Sair) e, em seguida, pressione enter.

Suas alterações entrarão em vigor quando o computador for reiniciado.

#### **Inserção de uma senha de administrador do BIOS**

No prompt **BIOS Administrator password** (Senha do Administrador do BIOS), digite sua senha (utilizando o mesmo tipo de teclas usado para definir a senha) e, em seguida, pressione enter. Depois de duas tentativas mal sucedidas de digitação da senha de administrador do BIOS, será necessário reiniciar o computador e tentar novamente.

### Gerenciamento de uma senha do DriveLock no utilitário de configuração (somente **em determinados produtos)**

**CUIDADO:** Para evitar que um disco rígido protegido por DriveLock seja inutilizado permanentemente, anote a senha de usuário do DriveLock e a senha mestre de DriveLock em um local seguro, longe do computador. Se esquecer ambas as senhas do DriveLock, a unidade de disco rígido ficará permanentemente bloqueada e não poderá mais ser utilizada.

A proteção DriveLock impede o acesso não autorizado ao conteúdo de uma unidade de disco rígido. O DriveLock somente pode ser aplicado a unidades de disco rígido internas do computador. Após a proteção DriveLock ser aplicada a uma unidade, uma senha terá que ser digitada para que essa unidade possa ser acessada. A unidade deve estar inserida no computador ou replicador avançado de porta para que possa ser acessada por senhas do DriveLock.

Para aplicar a proteção DriveLock a uma unidade de disco rígido interna, uma senha de usuário e uma senha mestre devem ser definidas no utilitário de configuração. Observe as seguintes considerações sobre a utilização da proteção DriveLock:

- Após a proteção DriveLock ser aplicada a uma unidade de disco rígido, ela somente poderá ser acessada com a inserção da senha de usuário ou da senha mestre.
- O proprietário da senha de usuário deverá ser o usuário diário da unidade de disco rígido protegida. O proprietário da senha mestre deverá ser o administrador do sistema ou o usuário diário.
- As senhas mestre e de usuário podem ser idênticas.
- Você pode excluir uma senha de usuário ou senha mestre apenas removendo a proteção DriveLock da unidade.
- **W** NOTA: Para determinados produtos, uma senha de administrador do BIOS deve ser definida para que se possa acessar os recursos do DriveLock.

#### **Definição de uma senha do DriveLock**

Para remover a proteção DriveLock no utilitário de configuração, siga estas etapas:

- **1.** Inicie o utilitário de configuração do computador.
	- Computadores ou tablets com teclados:
		- **1.** Desligue o computador.
		- **2.** Pressione o botão liga/desliga e, quando for exibido o logotipo da HP, pressione f10 para entrar no utilitário de configuração.
	- Tablets sem teclados:
		- **1.** Desligue o tablet.
		- **2.** Pressione o botão liga/desliga em combinação com o botão de diminuir volume até o menu de inicialização ser exibido e, em seguida, toque em **F10** para entrar no utilitário de configuração.
- **2.** Selecione **Security** (Segurança), selecione **Hard Drive Utilities** (Utilitários de Unidade de Disco Rígido), selecione **DriveLock** e, em seguida, pressione enter.
- **W NOTA:** Para determinados produtos, talvez seja necessário definir uma senha do DriveLock e inserir a senha de administrador do BIOS.
- **3.** Selecione a unidade de disco rígido que deseja proteger e, em seguida, pressione enter.
- **4.** Selecione **Set DriveLock Master Password** (Definir Senha Mestre do DriveLock) ou **Set DriveLock Password** (Definir Senha do DriveLock) (somente determinados produtos) e, em seguida, pressione enter.
- **5.** Leia cuidadosamente o aviso.
- **6.** Siga as instruções na tela para definir uma senha do DriveLock.
- **7.** Para sair do utilitário de configuração, selecione Main (Principal), selecione Save Changes and Exit (Salvar alterações e Sair) e, em seguida, selecione **Yes** (Sim).

#### **Ativação do DriveLock (somente em determinados produtos)**

Para determinados produtos, talvez seja necessário seguir estas instruções para ativar o DriveLock.

- **1.** Inicie o utilitário de configuração do computador.
	- Computadores ou tablets com teclados:
		- **1.** Desligue o computador.
		- **2.** Pressione o botão liga/desliga e, quando for exibido o logotipo da HP, pressione f10 para entrar no utilitário de configuração.
	- Tablets sem teclados:
- **1.** Desligue o tablet.
- **2.** Pressione o botão liga/desliga em combinação com o botão de diminuir volume até o menu de inicialização ser exibido e, em seguida, toque em **F10** para entrar no utilitário de configuração.
- **2.** Selecione **Security** (Segurança), selecione **Hard Drive Utilities** (Utilitários de Unidade de Disco Rígido), selecione **DriveLock** e, em seguida, pressione enter.
- **WE NOTA:** Para determinados produtos, talvez seja necessário inserir a senha de administrador do BIOS e selecionar **Set DriveLock Password** (Definir Senha do DriveLock).
- **3.** Selecione a unidade de disco rígido que deseja proteger e, em seguida, pressione enter.
- **4.** Siga as instruções na tela para fazer as seleções para ativar o DriveLock e inserir senhas quando solicitado.
- **W NOTA:** Para determinados produtos, você pode ser solicitado a digitar DriveLock. O campo diferencia maiúsculas e minúsculas.
- **5.** Para sair do utilitário de configuração, selecione Main (Principal), selecione Save Changes and Exit (Salvar alterações e Sair) e, em seguida, selecione **Yes** (Sim).

#### **Desativação do DriveLock (somente em determinados produtos)**

- **1.** Inicie o utilitário de configuração do computador.
	- Computadores ou tablets com teclados:
		- **1.** Desligue o computador.
		- **2.** Pressione o botão liga/desliga e, quando for exibido o logotipo da HP, pressione f10 para entrar no utilitário de configuração.
	- Tablets sem teclados:
		- **1.** Desligue o tablet.
		- **2.** Pressione o botão liga/desliga em combinação com o botão de diminuir volume até o menu de inicialização ser exibido e, em seguida, toque em **F10** para entrar no utilitário de configuração.
- **2.** Selecione **Security** (Segurança), selecione **Hard Drive Utilities** (Utilitários de Unidade de Disco Rígido), selecione **DriveLock** e, em seguida, pressione enter.
- **MOTA:** Para determinados produtos, talvez seja necessário inserir a senha de administrador do BIOS e selecionar **Set DriveLock Password** (Definir Senha do DriveLock).
- **3.** Selecione a unidade de disco rígido que deseja gerenciar e, em seguida, pressione enter.
- **4.** Siga as instruções apresentadas na tela para desativar o DriveLock.
- **5.** Para sair do utilitário de configuração, selecione Main (Principal), selecione Save Changes and Exit (Salvar alterações e Sair) e, em seguida, selecione **Yes** (Sim).

#### **Inserção de uma senha do DriveLock (somente em determinados produtos)**

Certifique-se de que a unidade de disco rígido está instalada no computador (não em um dispositivo de acoplamento opcional ou MultiBay externo).

No aviso **DriveLock Password** (Senha do DriveLock), digite a senha mestre ou de usuário (utilizando o mesmo tipo de teclas usado para definir a senha) e, em seguida, pressione enter.

Depois de três tentativas malsucedidas de digitação da senha de administrador, reinicie o computador e tente novamente.

#### **Alteração de uma senha do DriveLock (somente em determinados produtos)**

Para alterar uma senha do DriveLock no utilitário de configuração, siga estas etapas:

- **1.** Desligue o computador.
- **2.** Pressione o botão liga/desliga.
- **3.** No prompt **DriveLock Password** (Senha do DriveLock), digite a senha de usuário atual do DriveLock ou a senha mestre que deseja alterar, pressione enter e, em seguida, pressione ou toque **f10** para acessar o utilitário de configuração.
- **4.** Selecione **Security** (Segurança), selecione **Hard Drive Utilities** (Utilitários de Unidade de Disco), selecione **DriveLock** e, em seguida, pressione enter.
- **WOTA:** Para determinados produtos, talvez seja necessário inserir a senha de administrador do BIOS e selecionar **Set DriveLock Password** (Definir Senha do DriveLock).
- **5.** Selecione a unidade de disco rígido que deseja gerenciar e, em seguida, pressione enter.
- **6.** Selecione para alterar a senha e, em seguida, siga as instruções apresentadas na tela para inserir as senhas.
- **NOTA:** A opção **Change DriveLock Master Password** (Alterar Senha Mestre do DriveLock) é exibida somente se a senha mestre tiver sido fornecida no prompt DriveLock Password (Senha do DriveLock) na etapa 3.
- **7.** Para sair do utilitário de configuração, selecione Main (Principal), selecione Save Changes and Exit (Salvar Alterações e Sair) e, em seguida, siga as instruções na tela.

## **Utilização de software antivírus**

Quando o computador é utilizado para acessar e-mail, uma rede ou a Internet, ele fica exposto a vírus de computador. Os vírus de computador podem desativar o sistema operacional, programas ou utilitários ou fazer com que eles funcionem fora do normal.

O software antivírus pode detectar a maioria dos vírus, destruí-los e, em grande parte dos casos, reparar o dano causado. Para fornecer proteção contínua contra vírus recentemente descobertos, o software antivírus deve estar atualizado.

O Windows Defender vem pré-instalado no computador. É altamente recomendável que você continue usando um programa antivírus para proteger totalmente o seu computador.

Para obter mais informações sobre vírus de computador, acesse o HP Support Assistant.

## **Utilização de software de firewall**

Firewalls são projetados para evitar acessos não autorizados ao seu sistema ou sua rede. Um firewall pode ser um programa de software instalado no computador e/ou rede ou pode ser uma solução criada para hardware e software.

Há dois tipos de firewalls a considerar:

- Firewall baseado em host: software que protege apenas o computador no qual está instalado.
- Firewall baseado em rede: instalado entre o modem DSL ou a cabo e sua rede doméstica para proteger todos os computadores da rede.

Quando um firewall está instalado em um sistema, todos os dados enviados para e a partir do sistema são monitorados e comparados de acordo com uma série de critérios de segurança definidos pelo usuário. Quaisquer dados que não se encaixem nesses critérios são bloqueados.

Seu computador ou equipamento de rede pode já ter um firewall instalado. Se não tiver, há soluções de software de firewall disponíveis.

**X** NOTA: Em algumas circunstâncias, um firewall pode bloquear o acesso a jogos de Internet, interferir no compartilhamento de impressoras ou arquivos em uma rede e bloquear anexos de e-mail autorizados. Para resolver temporariamente o problema, desative o firewall, execute a tarefa desejada e, em seguida, reative o firewall. Para solucionar permanentemente o problema, reconfigure o firewall.

# **Instalação de atualizações críticas de segurança**

**A CUIDADO:** A Microsoft® envia alertas sobre atualizações críticas. Para proteger o computador contra falhas de segurança e vírus de computador, instale todas as atualizações críticas da Microsoft assim que receber um alerta.

Você pode escolher se as atualizações serão instaladas automaticamente. Para alterar as configurações, selecione **Iniciar > Painel de Controle > Sistema e Segurança > Atualizações do Windows > Alterar**  configurações e, em seguida, siga as instruções na tela.

## **Utilização do HP Client Security (somente em determinados produtos)**

O software HP Client Security vem pré-instalado no seu computador. Este software pode ser acessado por meio do ícone HP Client Security, na extrema direita da barra de tarefas, ou pelo painel de controle do Windows. Ele fornece recursos de segurança para ajudar a proteger contra acesso não autorizado ao computador, redes e dados críticos. Para obter mais informações, consulte a Ajuda do software HP Client Security.

# **Utilização do HP Touchpoint Manager (somente em determinados produtos)**

O HP Touchpoint Manager é uma solução de TI baseada em nuvem que permite às empresas gerenciar e proteger efetivamente seus ativos. O HP Touchpoint Manager ajuda a proteger os dispositivos contra malwares e outros ataques e monitora o estado do dispositivo, permitindo que os clientes reduzam o tempo gasto na solução de problemas de dispositivos do usuário final e problemas de segurança. Os clientes podem baixar e instalar rapidamente o software, que tem um excelente custo-benefício em relação a soluções tradicionais da empresa. Para obter mais informações, consulte [http://www.hptouchpointmanager.com.](http://www.hptouchpointmanager.com)

# **Instalação de um cabo de segurança opcional (somente em determinados produtos)**

Um cabo de segurança (adquirido separadamente) é projetado para agir como um impedimento, mas pode não evitar que um computador seja mal utilizado ou roubado. Para conectar um cabo de segurança ao computador, siga as instruções do fabricante do dispositivo.

# **Utilização de um leitor de impressão digital (somente em determinados produtos)**

Leitores de impressão digital integrados estão disponíveis em determinados produtos. Para utilizar o leitor de impressão digital, registre suas impressões digitais no Credential Manager do HP Client Security. Consulte a Ajuda do software HP Client Security.

Após registrar suas impressões digitais no Credential Manager, você pode usar o Password Manager do HP Client Security para armazenar e preencher seus nomes e senhas de usuário em sites e aplicativos suportados.

### **Localização do leitor de impressão digital**

O leitor de impressão digital é um sensor metálico pequeno que se encontra em uma das seguintes áreas de seu computador:

- Próximo à parte inferior do TouchPad
- No lado direito do teclado
- No lado superior direito da tela
- No lado esquerdo da tela

Dependendo do produto, o leitor pode ser orientado horizontal ou verticalmente. Em ambas as orientações, você deve deslizar seu dedo perpendicularmente ao sensor metálico.

# **8 Manutenção**

É importante fazer a manutenção regular para manter o computador nas melhores condições. Este capítulo explica como usar ferramentas tais como o Desfragmentador de disco e a Limpeza de disco. Ele também inclui as instruções para atualizar programas e drivers, para limpar o computador e dicas para viajar com o computador (ou transportá-lo).

## **Aprimorar o desempenho**

É possível melhorar o desempenho do seu computador executando tarefas regulares de manutenção e ferramentas como o Desfragmentador de disco e a Limpeza de disco.

### **Utilizar o Desfragmentador de disco**

A HP recomenda a utilização do Desfragmentador de disco para desfragmentar sua unidade de disco rígido pelo menos uma vez ao mês.

**WOTA:** Não é necessário executar o Desfragmentador de disco em unidades SSD.

Para executar o Desfragmentador de disco:

- **1.** Conecte o computador à alimentação de CA.
- **2.** Selecione **Iniciar > Painel de Controle > Sistema e Segurança > Ferramentas Administrativas**, em seguida selecione **Desfragmentar o disco rígido**.
- **X NOTA:** O Windows inclui o recurso Controle de Conta de Usuário para melhorar a segurança do computador. É possível que você seja solicitado a fornecer sua permissão ou senha para tarefas como instalação de software, execução de utilitários ou alteração de configurações do Windows. Consulte a Ajuda e Suporte. Para acessar a Ajuda e Suporte, selecione **Iniciar > Todos os Programas > Ajuda e suporte HP**.

Para obter informações adicionais, acesse a Ajuda do software Desfragmentador de disco.

#### **Utilizar a Limpeza de Disco**

Use a Limpeza de disco para procurar arquivos desnecessários no disco rígido que podem ser removidos com segurança para liberar espaço em disco e ajudar o computador a funcionar com mais eficiência.

Para executar a Limpeza de Disco:

- **1.** Selecione **Iniciar > Painel de Controle > Sistema e Segurança > Ferramentas Administrativas**, em seguida selecione **Liberar espaço em disco**.
- **2.** Siga as instruções apresentadas na tela.

### **Utilizar o HP 3D DriveGuard (somente em determinados modelos)**

O HP 3D DriveGuard protege uma unidade de disco rígido estacionando-a e interrompendo as solicitações de dados em qualquer das seguintes condições:

- O computador sofre uma queda.
- O computador é transportado com a tela fechada quando está sendo executado com alimentação por bateria.

Logo após o término do evento, o HP 3D DriveGuard faz a operação da unidade de disco rígido voltar ao normal.

**X NOTA:** Apenas unidades de disco rígido internas são protegidas pelo HP 3D DriveGuard. Uma unidade de disco rígido instalada em um dispositivo de acoplamento opcional ou conectada a uma porta USB não é protegida pelo HP 3D DriveGuard.

**EX NOTA:** Uma vez que as unidades SSD (Solid State Drive) não possuem partes móveis, elas não precisam do HP 3D DriveGuard.

Para mais informações, consulte a Ajuda do software HP 3D DriveGuard.

#### **Identificar o status do HP 3D DriveGuard**

A luz da unidade de disco rígido no computador muda de cor para indicar que a unidade no compartimento de unidade de disco principal e/ou a unidade no compartimento de unidade de disco secundária (somente em determinados produtos) estão estacionadas. Para determinar se uma unidade está atualmente protegida ou se está estacionada, consulte o ícone localizado da área de notificação da área de trabalho do Windows, na extremidade direita da barra de tarefas.

## **Atualizar programas e drivers**

A HP recomenda que você atualize seus programas e drivers regularmente. As atualizações podem solucionar problemas e oferecer novos recursos e opções para seu computador. Por exemplo, componentes gráficos antigos podem não funcionar corretamente com os softwares de jogos mais recentes. Sem o driver mais recente, talvez você não consiga aproveitar ao máximo o seu equipamento.

Acesse<http://www.hp.com/support> para fazer download das versões mais recentes de programas e drivers da HP. Além disso, você pode se inscrever para receber notificações de atualizações automáticas quando elas estiverem disponíveis.

Caso você queira atualizar seus programas e drivers, siga estas instruções:

- **1.** Selecione **Iniciar > Todos os Programas > Windows Update**.
- **2.** Siga as instruções na tela.

## **Limpar o computador**

Use os produtos a seguir para limpar com segurança o seu computador:

- Cloreto de dimetil benzil amônio com concentração máxima de 0,3% (por exemplo, lenços umedecidos, disponíveis em várias marcas)
- Fluido para limpeza de vidros sem álcool
- Solução de água e sabonete neutro
- Pano de microfibras ou poliéster seco (pano sem eletricidade estática, nem óleo)
- Pano sem eletricidade estática
- **CUIDADO:** Evite solventes de limpeza fortes que podem danificar permanentemente o seu computador. Se você não tiver certeza de que um produto de limpeza é seguro para o seu computador, verifique o conteúdo do produto para verificar se ingredientes como o álcool, acetona, cloreto de amônio, cloreto de metileno e hidrocarbonetos, estão incluídos no produto.

Materiais fibrosos, como toalhas de papel, podem arranhar o computador. Com o tempo, partículas de sujeira e agentes de limpeza podem ficar presos nos arranhões.

#### **Procedimentos de limpeza**

Siga os procedimentos desta seção para limpar com segurança seu computador.

- **AVISO!** Para evitar choque elétrico ou danos aos componentes, não tente limpar o computador quando ele estiver ligado.
	- **1.** Desligue o computador.
	- **2.** Desconecte a alimentação de CA.
	- **3.** Desconecte todos os dispositivos externos com alimentação própria.
- **CUIDADO:** Para evitar danos aos componentes internos, não pulverize agentes de limpeza ou líquidos diretamente em qualquer superfície do computador. Líquidos borrifados na superfície podem danificar componentes internos permanentemente.

#### **Limpar a tela**

Limpe delicadamente a tela usando um pano macio e sem fiapos, umedecido com um limpador de vidro sem álcool. Certifique-se de que a tela esteja seca antes de fechar o computador.

#### **Limpar as laterais ou a tampa**

Para limpar as laterais ou a tampa, use um pano de microfibra ou poliéster macio umedecido com uma das soluções de limpeza listadas anteriormente ou use um lenço descartável aceitável.

**W** NOTA: Ao limpar a parte superior do computador, faça um movimento circular para ajudar a remover sujeiras e resíduos.

#### **Limpar o TouchPad, teclado ou mouse (somente em determinados produtos)**

**AVISO!** Para reduzir o risco de choque elétrico ou danos aos componentes internos, não use aspirador de pó para limpar o teclado. Um aspirador pode depositar resíduos domésticos na superfície do teclado.

**CUIDADO:** Para evitar danos aos componentes internos, não permita que líquidos caiam entre as teclas.

- Para limpar o TouchPad, o teclado e o mouse use um pano de microfibras ou poliéster macio com uma das soluções de limpeza listadas acima ou use um bom pano germicida descartável.
- Para evitar que as teclas fiquem colando e para remover poeira, fiapos e partículas do teclado, use uma lata de ar comprimido com um canudo de extensão.

### **Viajar ou transportar o seu computador**

Se tiver que viajar com o computador ou transportá-lo, siga estas dicas para manter seu equipamento protegido.

- Para preparar o computador para viagem ou transporte:
	- Faça backup das suas informações em uma unidade externa.
	- Remova todos os discos e todos os cartões de mídia externos, como cartões de memória.
	- Desligue e, em seguida, desconecte todos os dispositivos externos.
	- Desligue o computador.
- Leve com você um backup de suas informações. Mantenha a cópia de backup separada do computador.
- Ao utilizar transporte aéreo, leve o computador como bagagem de mão; não o despache com o restante de sua bagagem.
- **CUIDADO:** Evite expor a unidade a campos magnéticos. Os dispositivos de segurança com campos magnéticos incluem dispositivos de passagem e detectores de metal em aeroportos. Esteiras transportadoras de aeroportos e dispositivos de segurança similares que verificam a bagagem utilizam raios X em vez de magnetismo e não danificam unidades.
- Se quiser usar o computador durante o voo, preste atenção ao comunicado antes da decolagem que informa quando você poderá usar o computador. A permissão para uso do computador durante o voo só pode ser concedida pela empresa aérea.
- Se for despachar o computador ou uma unidade, use uma embalagem de proteção adequada e cole uma etiqueta com a inscrição "FRÁGIL".
- O uso de dispositivos sem fio pode ser restrito em alguns ambientes. Tais restrições podem ser aplicáveis a bordo de aviões, em hospitais, próximo a explosivos e em locais perigosos. Se não estiver seguro quanto à política aplicável ao uso de um dispositivo sem fio no seu computador, peça autorização antes de ligá-lo.
- Se a viagem for internacional, siga estas sugestões:
	- Verifique os regulamentos alfandegários de uso do computador de todos os países ou regiões do seu itinerário.
	- Verifique os requisitos de cabo de alimentação e adaptador para cada um dos locais nos quais planeja utilizar o computador. As configurações de tensão, frequência e tomada variam.

**AVISO!** Para reduzir o risco de choque elétrico, incêndio ou danos ao equipamento, não tente ligar o computador com um kit de conversão de voltagem vendido para equipamentos elétricos.

# **9 Backup e recuperação**

Seu computador inclui ferramentas da HP e do Windows para ajudar você a proteger informações e recuperálas caso precise. Essas ferramentas ajudam você a fazer o computador voltar a um estado de bom funcionamento com etapas simples. Esta seção fornece informações sobre os seguintes processos:

- Criação de mídia de recuperação e backups
- Restauração e recuperação do seu sistema

# **Criação de mídia de recuperação e backups**

A recuperação após uma falha do sistema será tão boa quanto seu backup mais recente.

- **1.** Após instalar seu computador com êxito, crie a mídia de recuperação da HP. Essa etapa cria um DVD do sistema operacional Windows 7 e um DVD de *Recuperação de Drivers*. O DVD do Windows pode ser usado para reinstalar o sistema operacional original nos casos em que a unidade de disco rígido fique corrompida ou seja substituída. O DVD de *Recuperação de Drivers* instala drivers e aplicativos específicos. Consulte Criação de mídia de recuperação com o HP Recovery Disc Creator na página 50.
- **2.** Utilize as ferramentas de recuperação e backup do Windows para fazer o seguinte:
	- Backup de arquivos e pastas individuais
	- Faça o backup de toda a unidade de disco rígido (somente em determinados produtos)
	- Criar discos de reparação do sistema (somente em determinados produtos) utilizando a unidade óptica instalada (somente em determinados produtos) ou uma unidade óptica externa opcional
	- Crie pontos de restauração do sistema
- **X** NOTA: Este guia oferece uma visão geral das opções de backup, restauração, e recuperação. Para obter mais detalhes sobre as ferramentas fornecidas, consulte a Ajuda e Suporte. Para acessar a Ajuda e Suporte, selecione **Iniciar > Ajuda e Suporte**.
- **WARE:** No caso de instabilidade do sistema, a HP recomenda que você imprima os procedimentos de recuperação e guarde-os para uso futuro.

No caso de falha do sistema, você pode usar os arquivos de backup para restaurar o conteúdo do seu computador. Consulte [Backup de suas informações na página 51.](#page-58-0)

### **Diretrizes**

- Ao criar uma mídia de recuperação ou efetuar backups em disco, use qualquer um dos seguintes tipos de disco (adquiridos separadamente): DVD+R, DVD+R DL, DVD-R, DVD-R DL ou DVD±RW. O tipo de disco a ser usado vai depender do tipo de unidade óptica que você estiver usando.
- Assegure-se de que o computador esteja conectado à alimentação de CA antes de iniciar o processo de criação da mídia de recuperação ou o processo de backup.

### **Criação de mídia de recuperação com o HP Recovery Disc Creator**

O HP Recovery Disc Creator é um software que oferece um modo alternativo de criar mídia de recuperação. Após configurar o computador com sucesso, você poderá criar mídias de recuperação usando o HP Recovery Disc Creator. Essa mídia de recuperação permite a reinstalação do sistema operacional original, bem como de <span id="page-58-0"></span>drivers e aplicativos selecionados se o disco rígido ficar corrompido. O HP Recovery Disc Creator pode criar dois tipos de DVDs de recuperação:

- DVD do sistema operacional Windows 7: instala o sistema operacional sem drivers ou aplicativos adicionais.
- DVD de *Recuperação de Drivers*: instala somente drivers e aplicativos específicos, do mesmo modo que o utilitário HP Software Setup instala drivers e aplicativos.

#### **Criação de mídia de recuperação**

**NOTA:** O DVD do sistema operacional Windows 7 pode ser criado apenas uma vez. Após a criação do DVD do Windows, a opção de criar essa mídia não estará mais disponível.

Para criar o DVD do Windows:

- **1.** Selecione **Iniciar > Todos os programas > Produtividade e ferramentas > HP Recovery Disc Creator**.
- **2.** Selecione **Disco do Windows**.
- **3.** A partir do menu suspenso, selecione a unidade para gravar a mídia de recuperação.
- **4.** Clique no botão **Criar** para iniciar o processo de gravação.

Após a criação do DVD do sistema operacional Windows 7, crie o DVD de *Recuperação de Drivers*:

- **1.** Selecione **Iniciar > Todos os programas > Produtividade e ferramentas > HP Recovery Disc Creator**.
- **2.** Selecione **Disco do driver**.
- **3.** A partir do menu suspenso, selecione a unidade para gravar a mídia de recuperação.
- **4.** Clique no botão **Criar** para iniciar o processo de gravação.

#### **Backup de suas informações**

Você deve criar mídia de reparação do sistema e seu backup inicial imediatamente após a configuração inicial do sistema. À medida que adicionar novos softwares e arquivos dados, você deverá continuar a fazer o backup do sistema regularmente para manter um backup razoavelmente atual. Você também deve criar a mídia de reparação do sistema Windows (somente em determinados produtos) que é usada para iniciar o computador e reparar o sistema operacional em caso de instabilidade ou falha do sistema. Seu backup inicial e os backups subsequentes permitirão que você restaure seus dados e as configurações em caso de falha.

Você pode efetuar o backup das suas informações em uma unidade de disco rígido externa opcional, uma unidade de rede ou em disco.

Observe o seguinte ao executar um backup:

- Armazene arquivos pessoais na biblioteca Documentos e faça backup desses arquivos periodicamente.
- Faça backup de modelos armazenados em seus diretórios associados.
- Salve as configurações personalizadas exibidas em uma janela, barra de ferramentas ou barra de menus fazendo uma captura da tela com as suas configurações. A captura da tela pode economizar tempo se for necessário redefinir suas preferências.
- Ao fazer backup em discos, numere cada disco após removê-lo da unidade.

**MOTA:** Para obter instruções detalhadas sobre várias opções de backup e restauração, faça uma busca por esses tópicos na Ajuda e Suporte. Para acessar a Ajuda e Suporte, selecione **Iniciar > Ajuda e Suporte**.

**WIMEX NOTA:** O Windows inclui o recurso Controle de Conta de Usuário para melhorar a segurança do computador. É possível que você seja solicitado a fornecer sua permissão ou senha para tarefas como instalação de software, execução de utilitários ou alteração de configurações do Windows. Consulte Ajuda e Suporte. Para acessar a Ajuda e Suporte, selecione **Iniciar > Ajuda e Suporte**.

Para criar um backup usando o Backup e Restauração do Windows::

- **NOTA:** O processo de backup pode levar mais de uma hora, dependendo do tamanho dos arquivos e da velocidade do computador.
	- **1.** Selecione **Iniciar > Todos os Programas > Manutenção > Backup e restauração**.
	- **2.** Siga as instruções na tela para configurar o backup, criar uma imagem do sistema (somente em determinados produtos) ou criar uma mídia de reparação do sistema (somente em determinados produtos).

# **Execução de uma recuperação do sistema**

Em caso de falha ou instabilidade do sistema, o computador fornece ferramentas para recuperar seus arquivos:

- Ferramentas de recuperação do Windows: você pode usar o Backup e Restauração do Windows para recuperar informações para as quais efetuou backup anteriormente. Você pode também usar a Correção de Inicialização do Windows para corrigir problemas que poderiam impedir o Windows de iniciar corretamente.
- Ferramentas de recuperação f11 (somente em determinados produtos): você pode usar a ferramenta de recuperação f11 para recuperar a imagem original da sua unidade de disco rígido. A imagem inclui o sistema operacional Windows e os programas de software instalados na fábrica.
- **X NOTA:** Se não for possível inicializar seu computador nem usar os discos de reparação do sistema criados anteriormente (somente em determinados produtos), você deve adquirir um DVD do sistema operacional Windows 7 para reinicializar o computador e reparar o sistema operacional. Para obter mais informações, consulte [Utilização do disco do sistema operacional Windows 7 na página 54](#page-61-0).

### **Utilização das ferramentas de recuperação do Windows**

Utilizando as ferramentas de recuperação do Windows, você pode:

- Recuperar arquivos individuais
- Restaurar o computador a um ponto anterior de restauração do sistema
- Recuperar informações usando as ferramentas de recuperação
- **MOTA:** Para obter instruções detalhadas sobre várias opções de recuperação e restauração, execute uma busca por esses tópicos na Ajuda e Suporte. Para acessar a Ajuda e Suporte, selecione **Iniciar > Ajuda e Suporte**.
- **EX NOTA:** O Windows inclui o recurso Controle de Conta de Usuário para melhorar a segurança do computador. É possível que você seja solicitado a fornecer sua permissão ou senha para tarefas como instalação de software, execução de utilitários ou alteração de configurações do Windows. Consulte a Ajuda e Suporte. Para acessar a Ajuda e Suporte, selecione **Iniciar > Ajuda e Suporte**.

Para recuperar informações previamente salvas em um backup:

- **1.** Selecione **Iniciar > Todos os Programas > Manutenção > Backup e restauração**.
- **2.** Siga as instruções fornecidas na tela para recuperar as configurações do sistema, o computador (somente em determinados produtos) ou seus arquivos.

Para recuperar suas informações utilizando o Startup Repair, siga estas etapas:

**CUIDADO:** Algumas opções de Correção de Inicialização apagarão totalmente e reformatarão o disco rígido. Todos os arquivos criados e qualquer software instalado no computador são removidos permanentemente. Quando a reformatação estiver concluída, o processo de recuperação fará a restauração do sistema operacional, de drivers, softwares e utilitários a partir do backup usado para recuperação.

- **1.** Se possível, faça backup de todos os arquivos pessoais.
- **2.** Se possível, verifique a presença da partição do Windows.

Para verificar a presença de uma partição do Windows, selecione **Iniciar > Computador**.

- **X** NOTA: Se a partição do Windows não estiver listada, você terá que recuperar seu sistema operacional e programas usando o DVD do sistema operacional Windows 7 e o disco de *Recuperação de Drivers*. Para obter mais informações, consulte [Utilização do disco do sistema operacional Windows 7 na página 54.](#page-61-0)
- **3.** Se a partição do Windows estiver listada, reinicie o computador e, em seguida, pressione f8 antes de o sistema operacional Windows ser carregado.
- **4.** Selecione **Correção de Inicialização**.
- **5.** Siga as instruções apresentadas na tela.
- **MOTA:** Para obter informações adicionais sobre recuperação de dados usando as ferramentas do Windows, selecione **Iniciar > Ajuda e Suporte**.

### **Uso das ferramentas de recuperação f11 (somente em determinados produtos)**

**CUIDADO:** Utilizar f11 apaga completamente todo o conteúdo da unidade de disco rígido e a reformata. Todos os arquivos criados e qualquer software instalado no computador são removidos permanentemente. A ferramenta de recuperação f11 reinstala o sistema operacional e os programas e drivers da HP instalados na fábrica. O software que não tiver sido instalado na fábrica deve ser reinstalado.

Para recuperar a imagem original do seu disco rígido usando f11:

- **1.** Se possível, faça backup de todos os arquivos pessoais.
- **2.** Se possível, verifique a presença da partição de recuperação HP: clique em **Iniciar**, clique com o botão direito do mouse em **Computador**, clique em **Gerenciar** e em **Gerenciamento de Disco**.
- **MOTA:** Se a partição HP Recovery não estiver listada, você terá que recuperar seu sistema operacional e programas usando o disco do sistema operacional Windows 7 e o disco de *Recuperação de Drivers*. Para obter mais informações, consulte [Utilização do disco do sistema operacional Windows 7](#page-61-0)  [na página 54.](#page-61-0)
- **3.** Se a Partição de recuperação da HP estiver listada, reinicie o computador e, em seguida, pressione f11 antes de carregar o sistema operacional Windows.
- **4.** Siga as instruções apresentadas na tela.

### <span id="page-61-0"></span>**Utilização do disco do sistema operacional Windows 7**

Se não for possível usar o disco de recuperação criado anteriormente com o HP Recovery Disc Creator (somente em determinados produtos), adquira um DVD do sistema operacional Windows 7 para reinicializar o computador e reparar o sistema operacional.

Para solicitar um DVD com o sistema operacional Windows 7, visite o site da web da HP. Para obter suporte nos EUA, acesse [http://www.hp.com/support.](http://www.hp.com/support) Para obter suporte em qualquer lugar do mundo, acesse [http://welcome.hp.com/country/us/en/wwcontact\\_us.html](http://welcome.hp.com/country/us/en/wwcontact_us.html). Também é possível solicitar o DVD entrando em contato com o suporte. Para obter informações sobre contato, consulte *o documento da garantia* fornecido com o computador.

**CUIDADO:** A utilização de um DVD do sistema operacional Windows 7 apaga completamente todo o conteúdo do disco rígido e o reformata. Todos os arquivos criados e qualquer software instalado no computador são removidos permanentemente. Quando a reformatação estiver concluída, o processo de recuperação o ajudará a restaurar o sistema operacional, os drivers, softwares e utilitários.

Para iniciar a recuperação usando o DVD do sistema operacional Windows 7:

- **NOTA:** Esse processo levará vários minutos.
	- **1.** Se possível, faça backup de todos os arquivos pessoais.
	- **2.** Reinicie o computador e, em seguida, insira o DVD do sistema operacional Windows 7 na unidade óptica antes do sistema operacional Windows ser carregado.
	- **3.** Quando solicitado, pressione qualquer tecla do teclado.
	- **4.** Siga as instruções apresentadas na tela.
	- **5.** Clique em **Avançar**.
	- **6.** Selecione **Reparar o seu computador**.
	- **7.** Siga as instruções apresentadas na tela.

Após a reparação ser concluída:

- **1.** Ejete o DVD do sistema operacional Windows 7 e insira o DVD de *Recuperação de Drivers*.
- **2.** Instale os drivers de habilitação de hardware primeiro, em seguida instale os aplicativos recomendados.

# <span id="page-62-0"></span>**10 Utilitário de configuração do computador (BIOS), TPM e HP Sure Start**

# **Uso do utilitário de configuração**

O utilitário de configuração, ou Basic Input/Output System (BIOS), controla a comunicação entre todos os dispositivos de entrada e saída no sistema (tais como unidades de disco, monitor, teclado, mouse e impressora). O utilitário de configuração inclui definições para os tipos de dispositivos instalados, a sequência de inicialização do computador e a quantidade de memória do sistema e estendida.

**X** NOTA: Tenha extremo cuidado ao fazer alterações no utilitário de configuração. Erros podem impedir o computador de funcionar corretamente.

### **Início do utilitário de configuração**

**NOTA:** Um teclado externo ou mouse conectado à porta USB só pode ser utilizado pelo utilitário de configuração do computador se o suporte de herança USB estiver ativado.

Para iniciar o utilitário de configuração do computador, siga estas etapas:

- Inicie o utilitário de configuração do computador.
	- Computadores ou tablets com teclados:
		- **▲** Ligue ou reinicie o computador e quando for exibido o logotipo da HP, pressione f10 para entrar no utilitário de configuração.
	- Tablets sem teclados:
		- **▲** Desligue o tablet. Pressione o botão liga/desliga em combinação com o botão de diminuir volume até que o menu de inicialização seja exibido e, em seguida, toque em **F10** para entrar no utilitário de configuração.

### Navegação e seleção no utilitário de configuração

Para selecionar um menu ou um item de menu, use a tecla tab e as teclas de seta do teclado e, em seguida, pressione enter ou use um dispositivo apontador para selecionar o item.

**W NOTA:** Em tablets sem teclados, é possível usar o seu dedo para fazer seleções.

- Para rolar a tela para cima e para baixo, selecione a seta para cima ou para baixo no canto superior direito da tela ou use a tecla de seta para cima ou para baixo do teclado.
- Para fechar caixas de diálogo abertas e retornar à tela principal do utilitário de configuração do computador, pressione esc e siga as instruções na tela.

Para sair dos menus do utilitário de configuração do computador, escolha um dos seguintes métodos:

Para sair dos menus do utilitário de configuração sem salvar suas alterações: Selecione o ícone **Sair** no canto inferior direito da tela e, em seguida, siga as instruções na tela.  $-$  ou  $-$ 

Selecione **Principal**, selecione **Ignorar alterações e sair** e, em seguida, pressione enter.

Para salvar as alterações e sair dos menus do utilitário de configuração:

Selecione o ícone **Salvar** no canto inferior direito da tela e siga as instruções na tela.

 $-$  ou  $-$ 

Selecione **Principal**, selecione **Salvar alterações e sair** e, em seguida, pressione enter.

Suas alterações entrarão em vigor quando o computador for reiniciado.

### Restauração das configurações de fábrica no utilitário de configuração

**X NOTA:** A restauração ao padrão de fábrica não altera o modo da unidade de disco rígido.

Para restaurar todas as configurações do utilitário de configuração aos valores definidos na fábrica, siga estas etapas:

- **1.** Inicie o utilitário de configuração do computador. Consulte Início do utilitário de configuração [na página 55.](#page-62-0)
- **2.** Selecione **Principal** e, em seguida, selecione **Aplicar padrões de fábrica e sair**.
- **NOTA:** Em determinados produtos, as seleções podem exibir **Restore Defaults** (Restaurar padrões) em vez de **Apply Factory Defaults and Exit** (Aplicar padrões de fábrica e sair).
- **3.** Siga as instruções apresentadas na tela.
- **4.** Para salvar suas alterações e sair, selecione o ícone **Salvar** no canto inferior direito da tela e, em seguida, siga as instruções na tela.

 $-$  ou  $-$ 

Selecione **Principal**, selecione **Salvar alterações e sair** e, em seguida, pressione enter.

Suas alterações entrarão em vigor quando o computador for reiniciado.

**MOTA:** Suas configurações de senha e de segurança não são alteradas quando as configurações padrão de fábrica são restauradas.

### **Atualização do BIOS**

As versões atualizadas do BIOS podem estar disponíveis no site da HP.

A maioria das atualizações de BIOS disponíveis no site da HP encontra-se em arquivos compactados denominados *SoftPaqs*.

Alguns dos pacotes de download contêm um arquivo denominado Leiame.txt, que inclui informações sobre a instalação e a resolução de problemas.

#### **Determinação da versão do BIOS**

Para decidir se você precisa atualizar o Utilitário de Configuração (BIOS), primeiro determine a versão do BIOS em seu computador.

A informação sobre a versão do BIOS (também conhecida como *Data da ROM* e *BIOS do Sistema*) pode ser exibida pressionando fn+esc (se você já estiver no Windows) ou usando o Utilitário de configuração.

- **1.** Inicie o utilitário de configuração do computador. Consulte Início do utilitário de configuração [na página 55.](#page-62-0)
- **2.** Selecione **Principal** e, em seguida, **Informações do sistema**.
- **3.** Para sair do utilitário de configuração do computador sem salvar suas alterações, selecione o ícone Sair no canto inferior direito da tela e, em seguida, siga as instruções na tela.

 $-$  ou  $-$ 

Selecione **Principal**, selecione **Ignorar alterações e sair** e, em seguida, pressione enter.

Para verificar versões mais recentes do BIOS, consulte Download de uma atualização do BIOS na página 57.

#### **Download de uma atualização do BIOS**

**CUIDADO:** Para reduzir o risco de danos ao computador ou de falha na instalação, faça o download e instale a atualização do BIOS somente quando o computador estiver conectado através do adaptador de CA a uma fonte de alimentação externa confiável. Não baixe ou instale uma atualização do BIOS quando o computador estiver sendo executado com alimentação por bateria, conectado a um dispositivo de acoplamento opcional ou a uma fonte de alimentação opcional. Durante o download e a instalação, siga estas instruções:

Não interrompa o fornecimento de energia no computador desconectando o cabo de alimentação da tomada de CA.

Não desligue o computador nem inicie a suspensão.

Não insira, remova, conecte ou desconecte qualquer dispositivo, cabo ou fio.

- **1.** Acesse a Ajuda e Suporte selecionando **Iniciar > Todos os Programas > Ajuda e Suporte HP > Assistente de Suporte HP**.
- **2.** Faça a seleção para atualizações.
- **3.** Siga as instruções apresentadas na tela.
- **4.** Na área de download, siga estas etapas:
	- **a.** Identifique a atualização do BIOS mais recente e compare-a com a versão do BIOS atualmente instalada no seu computador. Anote a data, o nome ou outro identificador. Esta informação poderá ser necessária para localizar a atualização mais recente, após seu download para a unidade de disco rígido.
	- **b.** Siga as instruções apresentadas na tela para baixar da opção selecionada para a unidade de disco rígido.

Anote o local onde a atualização de BIOS será salva na unidade de disco rígido. Você terá que acessar esse local quando estiver pronto para instalar a atualização.

**W** NOTA: Se o computador estiver conectado a uma rede, consulte o administrador da rede antes de instalar qualquer atualização de software, especialmente atualizações do BIOS do sistema.

Os procedimentos de instalação do BIOS podem variar. Siga as instruções apresentadas na tela após o fim do download. Se nenhuma instrução for exibida, siga estas etapas:

- **1.** Selecione **Iniciar > Computador**.
- **2.** Selecione a designação da unidade de disco rígido. Normalmente, a designação da unidade de disco rígido é Disco local (C:).
- **3.** Utilizando o caminho da unidade de disco rígido que anotou anteriormente, abra a pasta que contém a atualização.
- **4.** Clique duas vezes no arquivo com a extensão .exe (por exemplo, *nomedoarquivo*.exe).

A instalação do BIOS é iniciada.

**5.** Conclua a instalação seguindo as instruções apresentadas na tela.

**NOTA:** Após a mensagem de instalação bem-sucedida ser exibida na tela, você pode excluir o arquivo de download da unidade de disco rígido.

### **Alteração da sequência de inicialização utilizando o prompt f9**

Para selecionar dinamicamente um dispositivo de inicialização para a sequência de inicialização atual, siga estas etapas:

- **1.** Acesse o menu Opções de dispositivo de inicialização:
	- Computadores ou tablets com teclados:
		- **▲** Ligue ou reinicie o computador e quando for exibido o logotipo da HP, pressione f9 para entrar no menu Opções de dispositivo de inicialização.
	- Tablets sem teclados:
		- **▲** Desligue o tablet. Pressione o botão liga/desliga em combinação com o botão de diminuir volume até que o menu de inicialização seja exibido e, em seguida, toque em **F9** para entrar no menu Opções de dispositivo de inicialização.
- **2.** Selecione um dispositivo de inicialização e, em seguida, pressione enter.

## **Configurações do TPM BIOS (somente para determinados produtos)**

**IMPORTANTE:** Antes de ativar a funcionalidade Trusted Platform Module (TPM) do sistema, você deve se certificar de que seu uso previsto da TPM está em conformidade com as políticas, regulamentos e leis relevantes locais, além de obter as aprovações ou licenças, se for o caso. Com relação a quaisquer problemas resultantes do seu uso/operação do TPM que viole o requisito mencionado acima, você deve assumir todas as responsabilidades de forma integral e exclusiva. HP não assumirá nenhuma responsabilidade relacionada.

O TPM oferece mais segurança para seu computador. Você pode modificar as configurações do TPM no utilitário de configuração do computador (BIOS).

**W NOTA:** Se você alterar a configuração do TPM para Oculto, TPM não estará visível no sistema operacional.

Para acessar configurações do TPM no Utilitário de configuração do computador:

- **1.** Inicie o utilitário de configuração do computador. Consulte Início do utilitário de configuração [na página 55.](#page-62-0)
- **2.** Selecione **Segurança**, selecione **TPM Embedded Security** e, em seguida, siga as instruções na tela.

# **Utilização do HP Sure Start (somente em determinados produtos)**

Determinados modelos de computadores estão configurados com o HP Sure Start, uma tecnologia que monitora o BIOS do computador para identificar ataques ou defeitos. Se o BIOS for corrompido ou atacado, o HP Sure Start restaura automaticamente o BIOS para seu último estado seguro sem que haja intervenção do usuário.

O HP Sure Start está configurado e já ativado para que a maioria dos usuários possa usar a configuração padrão do HP Sure Start. A configuração padrão pode ser personalizada por usuários avançados.

Para acessar a documentação mais recente do HP Sure Start, acesse [http://www.hp.com/support.](http://www.hp.com/support) Selecione **Encontre seu produto** e siga as instruções na tela.

# **11 Utilização do HP PC Hardware Diagnostics (UEFI)**

O HP PC Hardware Diagnostics é uma Interface de Firmware Extensível Unificada (UEFI) que permite executar testes de diagnóstico para determinar se o hardware do computador está funcionando corretamente. A ferramenta é executada fora do sistema operacional para isolar as falhas de hardware dos problemas que podem ser causados pelo sistema operacional ou outros componentes de software.

Quando o HP PC Hardware Diagnostics (UEFI) detecta uma falha que requer substituição do hardware, é gerado um código de ID da falha de 24 dígitos. Esse código de ID pode ser então fornecido ao suporte para ajudar a determinar como corrigir o problema.

**X** NOTA: Para iniciar o diagnóstico em um computador conversível, o seu computador deve estar no modo de notebook e você deve usar o teclado conectado.

Para iniciar o HP PC Hardware Diagnostics (UEFI), siga essas etapas:

- **1.** Ligue ou reinicie o computador e pressione rapidamente esc.
- **2.** Pressione f2.

O BIOS procurará as ferramentas de diagnóstico em três locais, na seguinte ordem:

- **a.** Unidade USB conectada
	- **X NOTA:** Para fazer o download da ferramenta HP PC Hardware Diagnostics (UEFI) em uma unidade USB, consulte Download do HP PC Hardware Diagnostics (UEFI) em um dispositivo USB na página 60.
- **b.** Unidade de disco rígido
- **c.** BIOS
- **3.** Quando a ferramenta de diagnóstico for aberta, selecione o tipo de teste de diagnóstico que deseja executar e depois siga as instruções na tela.

**WE NOTA:** Caso precise interromper um teste de diagnóstico, pressione esc.

## **Download do HP PC Hardware Diagnostics (UEFI) em um dispositivo USB**

**X** NOTA: As instruções de download do HP PC Hardware Diagnostics (UEFI) são fornecidas apenas em inglês, e você deve usar um computador com Windows para fazer download e criar o ambiente de suporte HP UEFI, porque são oferecidos apenas arquivos .exe.

Há duas opções para baixar o HP PC Hardware Diagnostics em um dispositivo USB.

#### **Baixe a versão mais recente do UEFI**

- **1.** Vá para [http://www.hp.com/go/techcenter/pcdiags.](http://www.hp.com/go/techcenter/pcdiags) A página inicial do HP PC Hardware Diagnostics é exibida.
- **2.** Na seção HP PC Hardware Diagnostics, clique no link **Download** e selecione **Executar**.

#### Baixe qualquer versão do UEFI para um produto específico

- **1.** Vá para<http://www.hp.com/support>.
- **2.** Selecione **Obter software e drivers**.
- **3.** Digite o nome ou o número do produto

 $-$  ou  $-$ 

Selecione **Identificar agora** para permitir que a HP detecte automaticamente o seu produto.

- **4.** Selecione o seu computador e o seu sistema operacional.
- **5.** Na seção **Diagnóstico**, siga as instruções na tela para selecionar e baixar a versão UEFI desejada.

# **12 Especificações**

# **Alimentação de entrada**

As informações de alimentação nesta seção podem ser úteis se você planeja viajar com o computador para outros países.

O computador opera com alimentação de CC, que pode ser fornecida por uma fonte de alimentação de CA ou CC. A fonte de alimentação de CA deve ser classificada em 100–240 V, 50–60 Hz. Embora o computador possa ser ligado com uma fonte de alimentação de CC independente, ele só deve ser alimentado com um adaptador de CA ou uma fonte de alimentação de CC fornecido e aprovado pela HP para uso com o computador.

O computador pode operar com alimentação de CC dentro das seguintes especificações. As especificações da tensão e corrente para a sua plataforma estão na etiqueta de regulamentação.

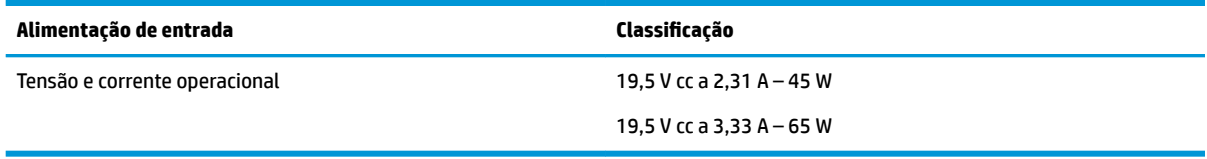

**X NOTA:** Este produto foi criado para sistemas de energia de TI da Noruega com tensão fase a fase não excedente a 240 V rms.

# **Ambiente operacional**

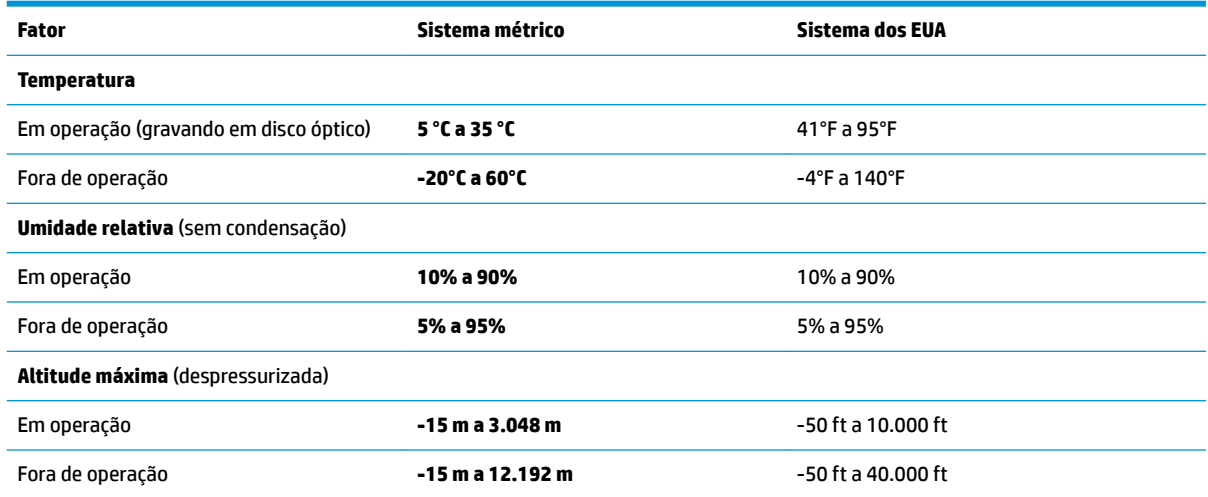

# **13 Descarga eletrostática**

A descarga eletrostática é a liberação de eletricidade estática quando dois objetos entram em contato—por exemplo, o choque que você recebe quando anda sobre um tapete e toca uma maçaneta de metal.

Uma descarga de eletricidade estática proveniente de seus dedos ou de outros condutores eletrostáticos pode danificar componentes eletrônicos.

Para evitar danos ao computador, a uma unidade de disco ou perda de informações, tome as seguintes precauções:

- Se as instruções de remoção ou instalação orientam você a desconectar o computador, primeiro certifique-se que ele esteja adequadamente aterrado.
- Mantenha os componentes em seus recipientes protegidos contra eletrostática até que você esteja pronto para instalá-los.
- Evite tocar em pinos, condutores e circuitos. Manuseie componentes eletrônicos o mínimo possível.
- Use ferramentas não-magnéticas.
- Antes de manipular componentes, descarregue a eletricidade estática tocando em uma superfície metálica sem pintura.
- Caso remova um componente, coloque-o em um recipiente protegido contra eletrostática.

# **14 Acessibilidade**

A HP projeta, produz e comercializa produtos e serviços que podem ser usados por todos, inclusive por pessoas com deficiências, seja de modo independente ou com os dispositivos auxiliares apropriados.

# **Tecnologias auxiliares suportadas**

Os produtos HP são compatíveis com uma ampla variedade de tecnologias auxiliares para sistemas operacionais e podem ser configurados para funcionar com tecnologias auxiliares adicionais. Use o recurso de Pesquisa do seu dispositivo para encontrar mais informações sobre os recursos auxiliares.

**X** NOTA: Para obter informações adicionais sobre um produto de tecnologia auxiliar específico, entre em contato com o suporte ao cliente desse produto.

# **Obtenção de suporte para acessibilidade**

Estamos sempre aperfeiçoando a acessibilidade dos nossos produtos e serviços, e recebemos com prazer as opiniões dos usuários. Se você tiver qualquer problema com um produto ou se desejar nos contar sobre os recursos de acessibilidade que o ajudaram, entre em contato conosco pelo número +1 (888) 259-5707, de segunda a sexta, das 6h às 21h (horário das montanhas na América do Norte). Se você tem deficiência auditiva em qualquer grau e usa TRS/VRS/WebCapTel, entre em contato conosco pelo número +1 (877) 656-7058, de segunda a sexta, das 6h às 21h (horário das montanhas na América do Norte), se necessitar de suporte técnico ou tiver dúvidas sobre acessibilidade.

**NOTA:** Suporte em inglês apenas.
# **Índice**

# **A**

aberturas de ventilação, identificação [5](#page-12-0) acessibilidade [64](#page-71-0) adaptador CA, teste [34](#page-41-0) alimentação bateria [30](#page-37-0) opções [28](#page-35-0) alimentação, identificação do conector [5](#page-12-0) alimentação de CA externa, utilização [33](#page-40-0) alimentação de entrada [62](#page-69-0) alimentação por bateria [30](#page-37-0) alto-falantes conexão [24](#page-31-0) ambiente operacional [62](#page-69-0) antenas de WLAN, identificação [6](#page-13-0) antenas de WWAN, identificação [6](#page-13-0) antenas sem fio, identificação das [6](#page-13-0) atualizações críticas, software [44](#page-51-0) atualizar programas e drivers [47](#page-54-0)

## **B**

Backup e Restauração [52](#page-59-0) backups criação [51](#page-58-0) recuperação [52](#page-59-0) bastão apontador [7](#page-14-0) bateria descarregamento [31](#page-38-0) descarte [32](#page-39-0) economia de energia [32](#page-39-0) exibição da carga restante [31](#page-38-0) níveis de bateria fraca [31](#page-38-0) substituição [32](#page-39-0) BIOS atualização [56](#page-63-0) determinação da versão [56](#page-63-0) download de uma atualização [57](#page-64-0) botão de conexão sem fio [16](#page-23-0) Botão Liga/Desliga [28](#page-35-0) botões alimentação [9](#page-16-0), [28](#page-35-0)

direito do TouchPad [7](#page-14-0) esquerdo do TouchPad [7](#page-14-0)

## **C**

cabo de segurança, identificação do slot [5](#page-12-0) caps lock, identificação da luz [8](#page-15-0) cartão de memória [29](#page-36-0) Cartão SIM inserção [14](#page-21-0) certificação de dispositivo sem fio, etiqueta [14](#page-21-0) componentes lateral direita [4](#page-11-0) lateral esquerda [5](#page-12-0) parte frontal [12](#page-19-0) parte inferior [12](#page-19-0) parte superior [7](#page-14-0) tela [6](#page-13-0) conector, alimentação [5](#page-12-0) conector combinado de saída de áudio (fone de ouvido)/entrada de áudio (microfone), identificação do [4](#page-11-0) conector de acoplamento, identificação do [4](#page-11-0) conector de rede, identificação [4](#page-11-0) conectores conector combinado de saída de áudio (fone de ouvido)/entrada de áudio (microfone) [4](#page-11-0) rede [4](#page-11-0) RJ-45 (rede) [4](#page-11-0) conexão a uma WLAN [17](#page-24-0) conexão a uma WLAN corporativa [17](#page-24-0) conexão a uma WLAN pública [17](#page-24-0) configura¾o da senha de proteção ao despertar [30](#page-37-0) configuração de opções de energia [28](#page-35-0) configurações de som, uso [25](#page-32-0) Configurações TPM [58](#page-65-0) conservação de energia [32](#page-39-0)

controles de comunicação sem fio botão [16](#page-23-0) sistema operacional [16](#page-23-0) Correção de Inicialização, uso [52](#page-59-0) Correção de Inicialização do Windows, uso [52](#page-59-0) cuidados com o computador [47](#page-54-0)

## **D**

descarga eletrostática [63](#page-70-0) Desfragmentador de disco, software [46](#page-53-0) desligamento [28](#page-35-0) desligamento do computador [28](#page-35-0) DisplayPort de modo duplo, identificação [4](#page-11-0) Dispositivo Bluetooth [16,](#page-23-0) [19](#page-26-0) dispositivos de alta definição, conexão [27](#page-34-0) Dispositivo WLAN [14](#page-21-0) Dispositivo WWAN [16,](#page-23-0) [18](#page-25-0) DriveLock ativação [40](#page-47-0) desativação [41](#page-48-0) DVD de recuperação de drivers criação [50](#page-57-0) uso para restauração [54](#page-61-0) DVD do sistema operacional Windows 7 criação [50](#page-57-0) uso para restauração [54](#page-61-0)

# **E**

esc, identificação da tecla [10](#page-17-0) estados de economia de energia [28](#page-35-0) etiqueta Bluetooth [14](#page-21-0) etiquetas Bluetooth [14](#page-21-0) certificação de dispositivo sem fio [14](#page-21-0) manutenção [13](#page-20-0) número de série [13](#page-20-0) regulamentação [14](#page-21-0) WLAN [14](#page-21-0) etiquetas de serviço, localização [13](#page-20-0)

#### etiqueta WLAN [14](#page-21-0)

### **F**

ferramentas de backup [50](#page-57-0) ferramentas de recuperação [50](#page-57-0) ferramentas de recuperação do Windows [52](#page-59-0) fn, identificação da tecla [10](#page-17-0) fone de ouvido, conexão [24](#page-31-0)

#### **G**

gesto de rolagem com dois dedos no TouchPad [23](#page-30-0) gesto de toque com dois dedos no TouchPad [23](#page-30-0) Gestos da tela de toque e do TouchPad pinçamento com dois dedos para zoom [22](#page-29-0) toque [22](#page-29-0) gestos do TouchPad rolagem com dois dedos [23](#page-30-0) toque com dois dedos [23](#page-30-0) GPS [18](#page-25-0)

#### **H**

headsets, conexão [25](#page-32-0) hibernação início [29](#page-36-0) saída [29](#page-36-0) HP 3D DriveGuard [47](#page-54-0) HP Client Security [44](#page-51-0) HP Mobile Connect [18](#page-25-0) HP PC Hardware Diagnostics (UEFI) utilização [60](#page-67-0) HP Recovery Disc Creator, uso [50](#page-57-0) HP Touchpoint Manager [44](#page-51-0)

#### **I**

informações regulamentares etiqueta de regulamentação [14](#page-21-0) etiquetas de certificação de dispositivo sem fio [14](#page-21-0) interruptor, alimentação [28](#page-35-0) Interruptor Liga/Desliga [28](#page-35-0)

## **L**

leitor de cartão de memória, identificação [4](#page-11-0) leitor de impressão digital [45](#page-52-0) leitor de impressão digital, identificação do [9](#page-16-0) leitor de smart card, identificação [5](#page-12-0) liga/desliga economia [32](#page-39-0) liga/desliga, identificação do botão [9](#page-16-0) Limpeza de Disco, software [46](#page-53-0) limpeza de seu computador [47](#page-54-0) localizar informações hardware [3](#page-10-0) software [3](#page-10-0) luz da bateria [13](#page-20-0) luz da unidade [13](#page-20-0) luz de conexão sem fio [8](#page-15-0), [12,](#page-19-0) [16](#page-23-0) luz de num lock [8](#page-15-0) luz do TouchPad, identificação da [7](#page-14-0) luzes alimentação [8](#page-15-0), [12](#page-19-0) bateria [13](#page-20-0) caps lock [8](#page-15-0) conexão sem fio [8,](#page-15-0) [12](#page-19-0) microfone sem áudio [8](#page-15-0) num lock [8](#page-15-0) RJ-45 (rede) [4](#page-11-0) TouchPad [8](#page-15-0) unidade [13](#page-20-0) webcam [6](#page-13-0) luzes de alimentação [8](#page-15-0), [12](#page-19-0) luzes do RJ-45 (rede), identificação das [4](#page-11-0)

# **M**

manutenção atualizar programas e drivers [47](#page-54-0) Desfragmentador de disco [46](#page-53-0) HP 3D DriveGuard [47](#page-54-0) Limpeza de Disco [46](#page-53-0) microfones internos, identificação [6](#page-13-0) mídia de gravação [29](#page-36-0) mídia de leitura [29](#page-36-0) mídia de recuperação, criação [50](#page-57-0) mídia de recuperação, usando para restauração [54](#page-61-0) mídia de unidade [29](#page-36-0) mídia do sistema operacional Windows 7 criação [50](#page-57-0)

Mídia do sistema operacional Windows 7 uso para restauração [54](#page-61-0) Miracast [27](#page-34-0)

#### **N**

nível crítico de bateria fraca [28](#page-35-0) nível de bateria fraca [31](#page-38-0) nome e número do produto, computador [13](#page-20-0) número de série [13](#page-20-0) número de série, computador [13](#page-20-0)

## **P**

parte inferior [14](#page-21-0) partição de recuperação [53](#page-60-0) Partição HP Recovery uso para recuperação [53](#page-60-0) verificação de presença [53](#page-60-0) pinçamento com dois dedos para zoom no TouchPad e gesto da tela de toque [22](#page-29-0) porta de monitor externo [5](#page-12-0), [25](#page-32-0) portas de monitor externo [25](#page-32-0) Dual-Mode DisplayPort [4](#page-11-0) Miracast [27](#page-34-0) monitor externo [5](#page-12-0) USB 3.x de carregamento [5](#page-12-0) USB Tipo C (de carregamento) [4](#page-11-0) VGA [25](#page-32-0) portas USB, identificação [4](#page-11-0) Porta USB 3.x [4](#page-11-0) porta VGA, conexão [25](#page-32-0)

## **R**

recuperação, sistema [52](#page-59-0) recuperação da unidade de disco rígido [53](#page-60-0) recuperação f11 [53](#page-60-0) rede sem fio (WLAN) alcance funcional [18](#page-25-0) conexão [17](#page-24-0) conexão a uma WLAN corporativa [17](#page-24-0) conexão a uma WLAN pública [17](#page-24-0) restauração da unidade de disco rígido [53](#page-60-0) RJ-45 (rede), identificação do conector [4](#page-11-0)

## **S**

senha de administrador [36](#page-43-0) senha de usuário [36](#page-43-0) senha do DriveLock alteração [43](#page-50-0) definição [40](#page-47-0) descrição [39](#page-46-0) inserção [42](#page-49-0) Senha mestre do DriveLock alteração [43](#page-50-0) senhas administrador [36](#page-43-0) administrador do BIOS [37](#page-44-0) DriveLock [39](#page-46-0) usuário [36](#page-43-0) SIM, identificação do slot de cartão [5](#page-12-0) sistema não responde [28](#page-35-0) slots cabo de segurança [5](#page-12-0) Cartão SIM [5](#page-12-0) software antivírus [43](#page-50-0) atualizações críticas [44](#page-51-0) Desfragmentador de disco [46](#page-53-0) firewall [43](#page-50-0) HP 3D DriveGuard [47](#page-54-0) Limpeza de Disco [46](#page-53-0) software antivírus [43](#page-50-0) software de firewall [43](#page-50-0) suporte de herança, USB [55](#page-62-0) suporte de herança USB [55](#page-62-0) supressão de som do microfone, identificação da luz [8](#page-15-0) supressão de som do microfone, identificação da tecla [11](#page-18-0) Sure Start utilização [59](#page-66-0) suspensão início [29](#page-36-0) saída [29](#page-36-0)

# **T**

teclado numérico incorporado [10](#page-17-0) teclado numérico incorporado, identificação [10](#page-17-0) teclas esc [10](#page-17-0)

fn [10](#page-17-0) Tecla Windows [10](#page-17-0) teclas de acesso microfone sem áudio [11](#page-18-0) teclas de acesso rápido utilização [10](#page-17-0) Teste de bateria da HP [31](#page-38-0) teste de um adaptador de CA [34](#page-41-0) toque no TouchPad e na tela de toque [22](#page-29-0) **TouchPad** botões [7](#page-14-0) utilização [22](#page-29-0) TouchPad, identificação da luz do [8](#page-15-0) transportar o computador [48](#page-55-0)

## **U**

usar o TouchPad [22](#page-29-0) USB 3.x, identificação da porta de carregamento [5](#page-12-0) USB Tipo C, identificação da porta (de carregamento) [4](#page-11-0) Uso das configurações de som [25](#page-32-0) utilitário de configuração BIOS administrator password (Senha de administrador do BIOS) [37](#page-44-0) navegação e seleção [55](#page-62-0) restauração das configurações de fábrica [56](#page-63-0) senha do DriveLock [39](#page-46-0) utilização alimentação de CA externa [33](#page-40-0) estados de economia de energia [28](#page-35-0)

# **V**

viagem com o computador [14](#page-21-0) viajar com o computador [48](#page-55-0) vídeo [25](#page-32-0)

# **W**

webcam [6](#page-13-0) utilização [24](#page-31-0) webcam, identificação [6](#page-13-0) webcam, identificação da luz [6](#page-13-0) webcam integrada, identificação da luz [6](#page-13-0) Windows, identificação da tecla [10](#page-17-0)

## **Z**

zona do TouchPad identificação [7](#page-14-0)